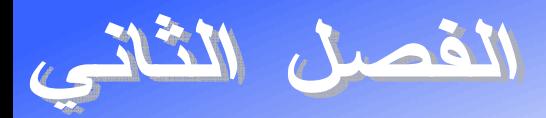

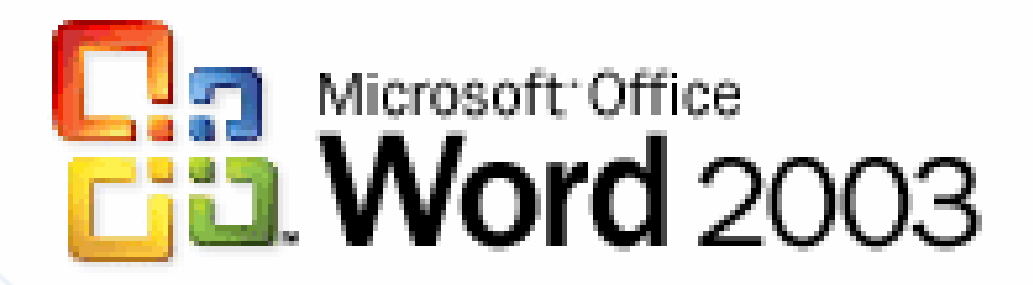

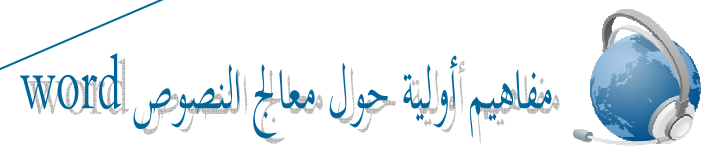

*LEÇON WORD* 

تعريف معالج النصوص **WORD** :

معالجة النصوص بواسطة جهاز الكمبيونر هي إنشاء وتحرير وإنتاج ملفات (مستندات) وتقـــارير نصية عن طريق برامجيات معدة خصيصا لهذا الغرض، وتساعدك هذه البرامجيات في إنشاء ملفـــات ذات نوعية جيدة لأنها تتيح لك كتابة ونتسيق النص، وتصحيح الأخطاء، ومعاينة العمل قبل إرساله إلى الطباعة.

# تشغيل م عالج النصوص **WORD** :

ط// ننقر مرتين على أيقونته من سطح المكتب. ط2⁄ تشغيله من قائمة ابدأ كما يلي: ابدأ ثم ميك<mark>روسوفت أوفيس ثم مي</mark>كروسوف<mark>ت أ</mark>وفيس وورد.

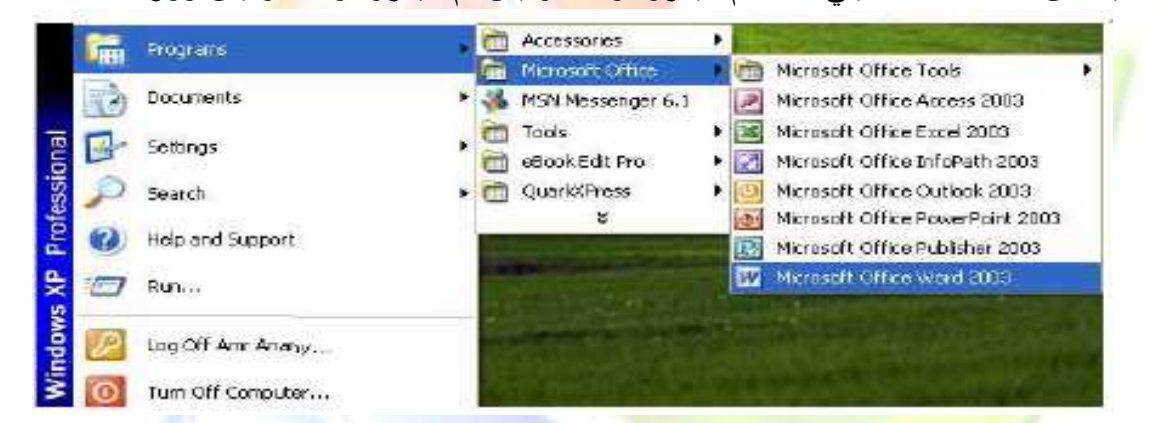

طلاح القائمة- WINWORD في علبة حوار- EXECUTER من القائمة إبدأ .-

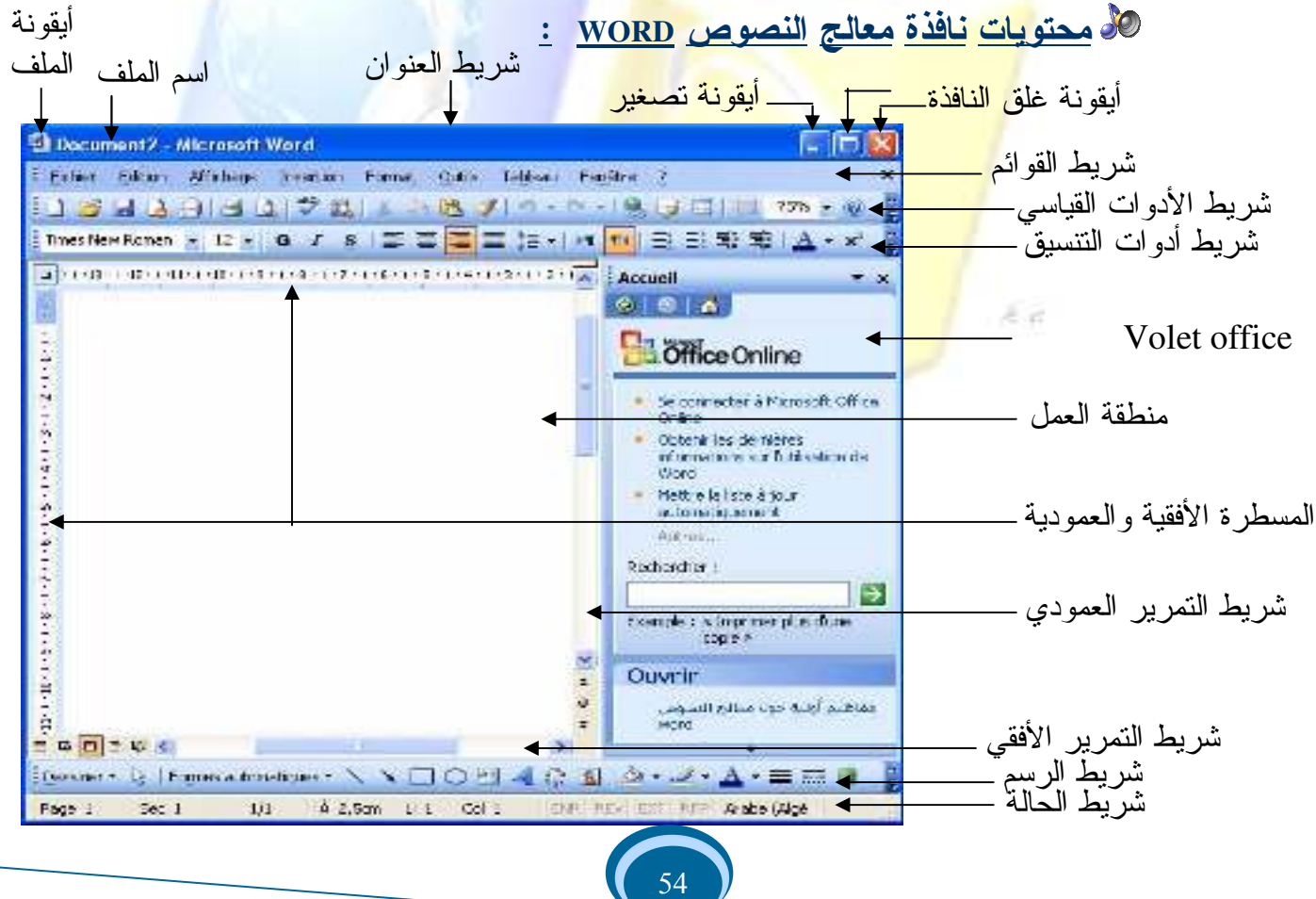

This PDF was created using the Sonic PDF Creator.<br>To remove this watermark, please license this product at www.investing.ch.com

# *LEÇON WORD*

#### إنشاء ملف جديد وغلقه :

إنشاء-ملف:

- ننقر بالجهة اليمني للفأرة في مساحة فارغة من سطح المكتب ( أو الجزء C ، الجزء D ، أو في مساحة فارغة من مجلد ما.....) ثم نختار الأمر جديد Nouveau ثم الأمر Document .-- Microsoft Word
- -أو -بفتح -برنامج -الـ -Word -ثم -النقر -على -أداة -إدراج -ملف -جديد -من -شريط -الأدوات- القياسي <mark>...</mark>
- أو باختيار الأمر Nouveau من قائمة Fichier<mark>ن ث</mark>م اختيار الأمر Document vi<mark>er</mark>ge من الــــ .Volet Office

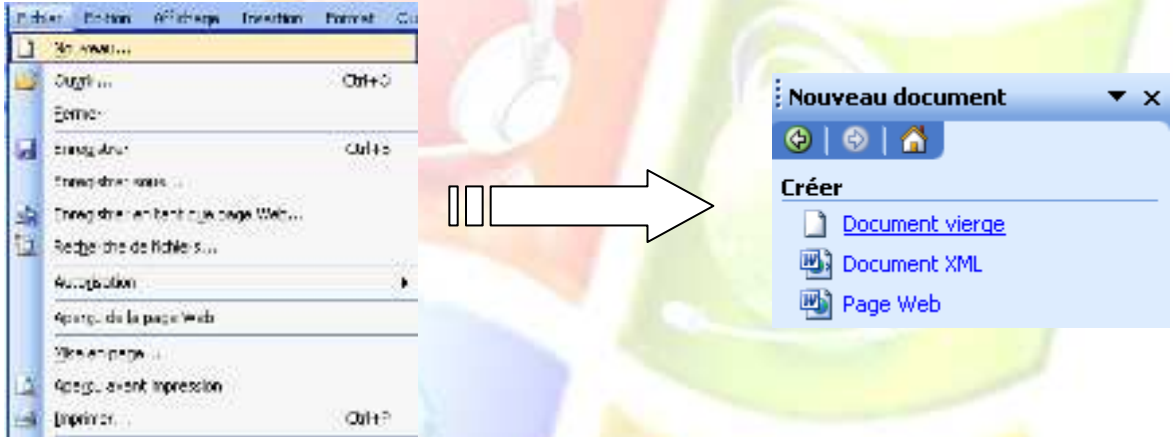

غ*لق الملف:* لغلق الملف نقوم باختيار الأمر Fermer أو الأمر Quitter . من القائمة ملف Fichier أو نغلقه <mark>مباشرة من زر الغلق في شريط العن</mark>وان.

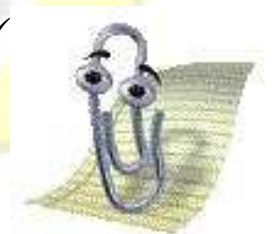

 الخط العموديالوامضالذييأخذالشكلالـذييظهـرفـي <mark>منطقة العمل (الصفحة)</mark> يسمى "نقطة الإدراج"، وظيفته تحديــد <mark>مكان كتابة النص</mark>.

مكونات كل شريط لنافذة معالج النصوص **WORD** :

--Barre de titre-:العنوان-شريط

Nouveau Document Microsoft Word - Microsoft Word

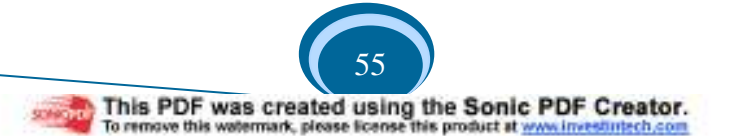

-Barre des menus-:القوائم-شريط

: Fichier Edition Affichage Insertion Format Outils Tableau Fenêtre ? Tapez une question  $\cdot$  X شريط الأدوات القياسي

**Standard**  $\star \times$ OBBBBC VAIX DBJ ---- 8 5 50% · 0 HLecture

*LEÇON WORD* 

شريط أدوات النتسبق

Mise en forme  $\overline{\mathbf{v}}$  X <mark>44</mark> Normal+(Com - <mark>Arabic Transparent - 14 - || AR - | G *I* § | 들 들 들 || 틀</mark> 블 - | 베 <mark>114</mark> 급 <mark>글 블 를 |</mark> 블 - <mark>ジ</mark> - A -

<mark>1. شرح شريط الأدوات القياسي -</mark>

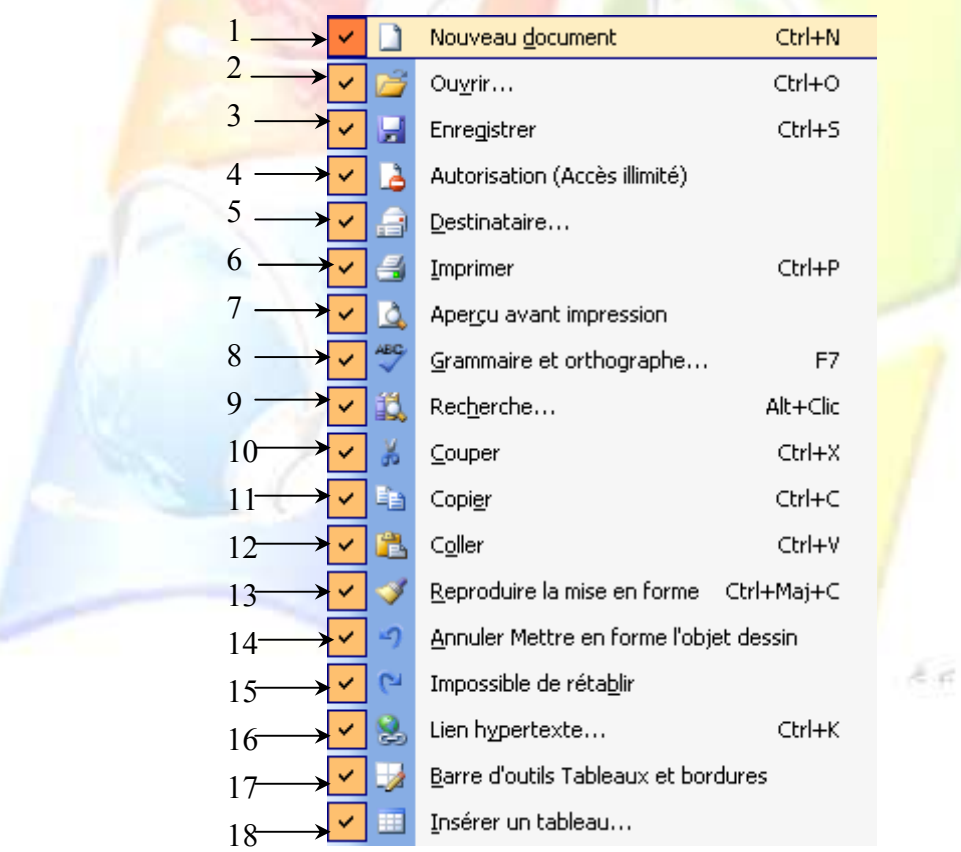

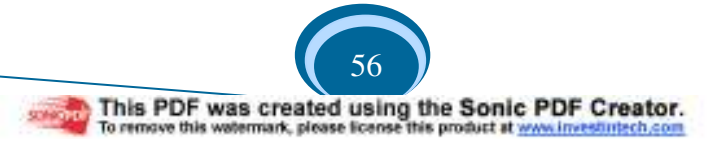

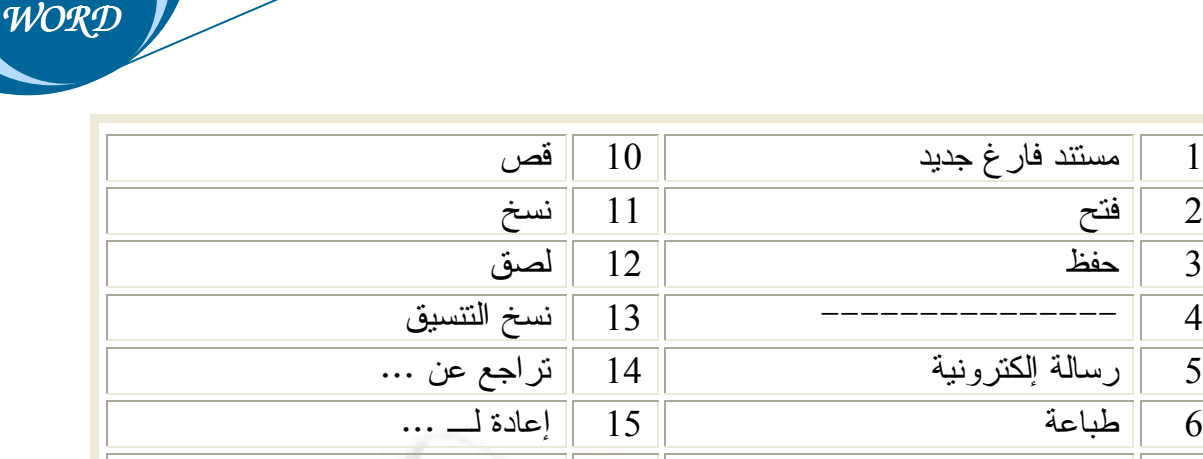

<mark>16 |</mark> إدراج إرتباط تشعبي

17 || جداول وحدود <mark>-</mark>

18 | إدراج جدول

*LEÇON* 

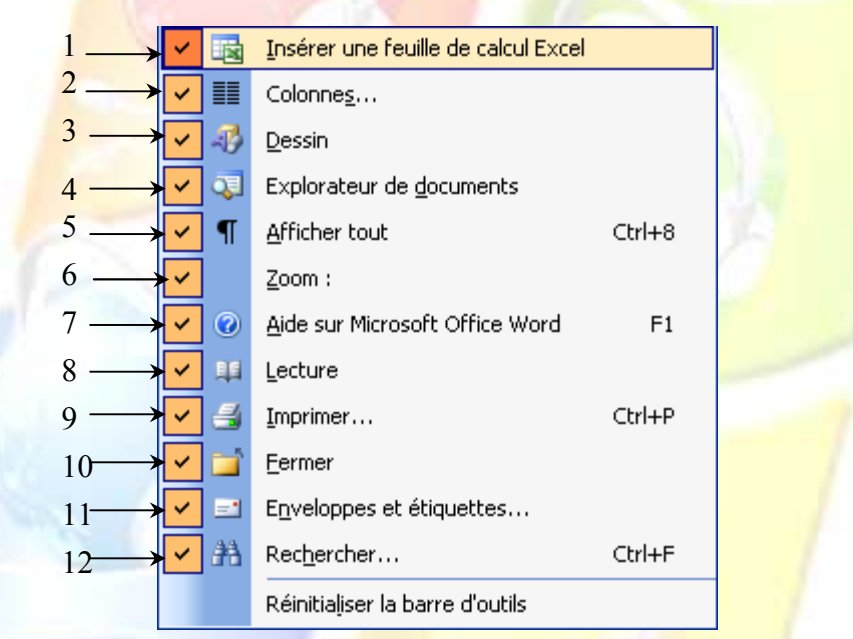

<sup>17</sup>

 $\overline{1}$ 

 $\overline{2}$ 

 $\overline{3}$ 

 $\overline{4}$ 

 $\overline{5}$ 

 $\overline{6}$ 

 $\overline{7}$ 

 $\overline{8}$ 

 $\overline{9}$ 

2 فتح--

3 حفظ--

6 طباعة--

بحث $\parallel$  بحث $\parallel$ 

7 || معاينة قبل الطباعة

8 || تدقيق إملائي وتدقيق نحوي

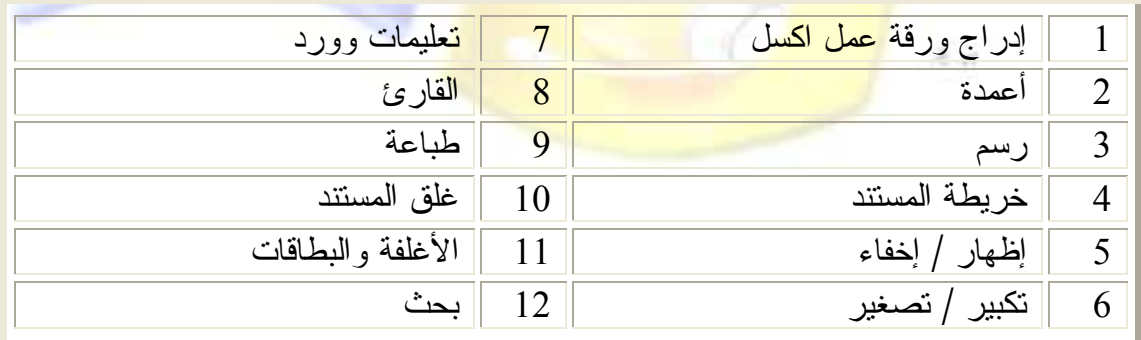

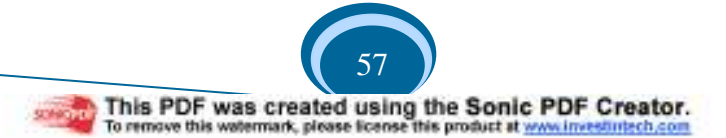

شريط الرسم

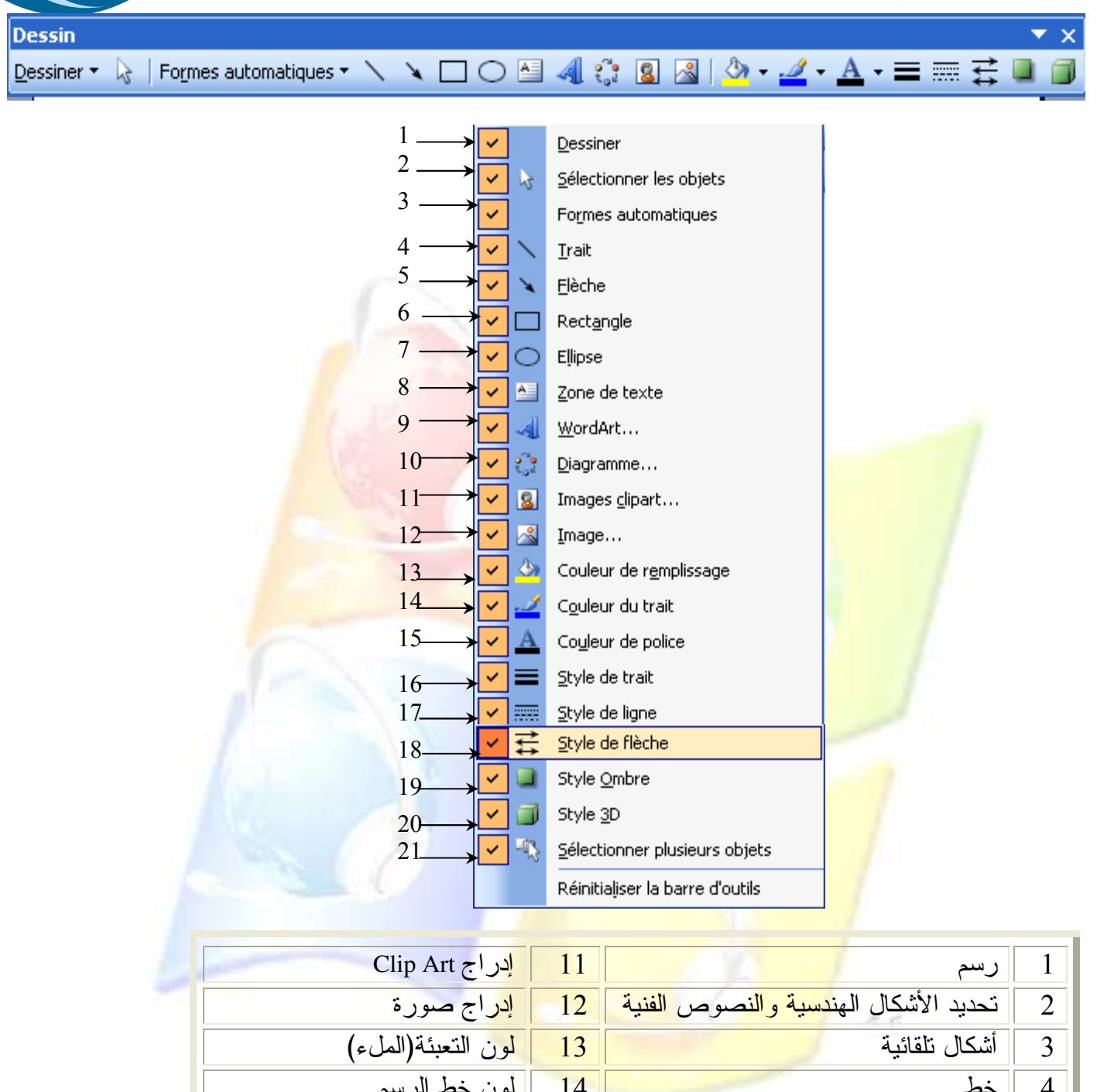

*LEÇON WORD* 

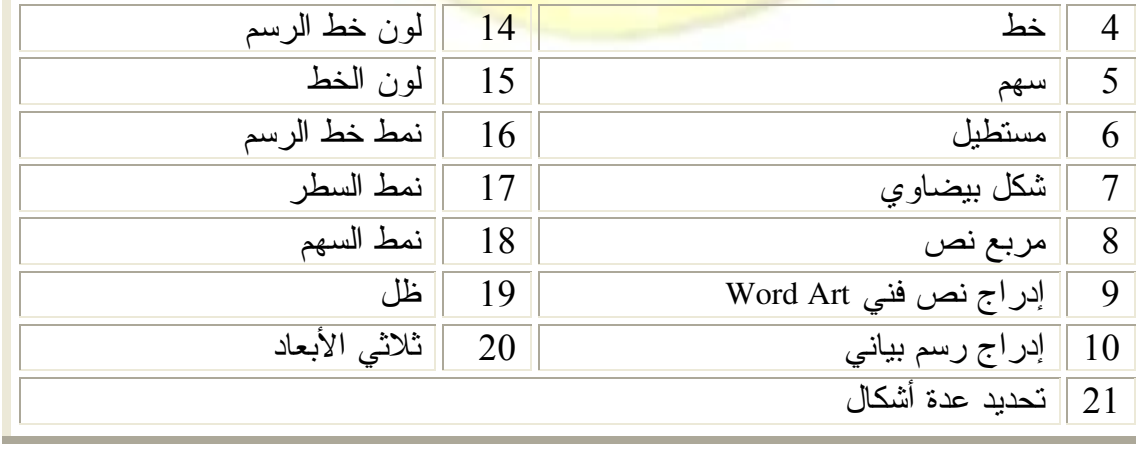

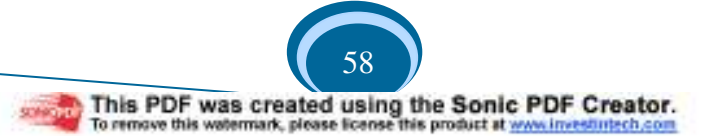

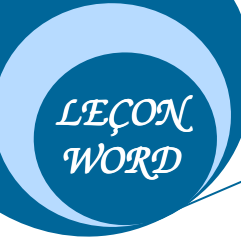

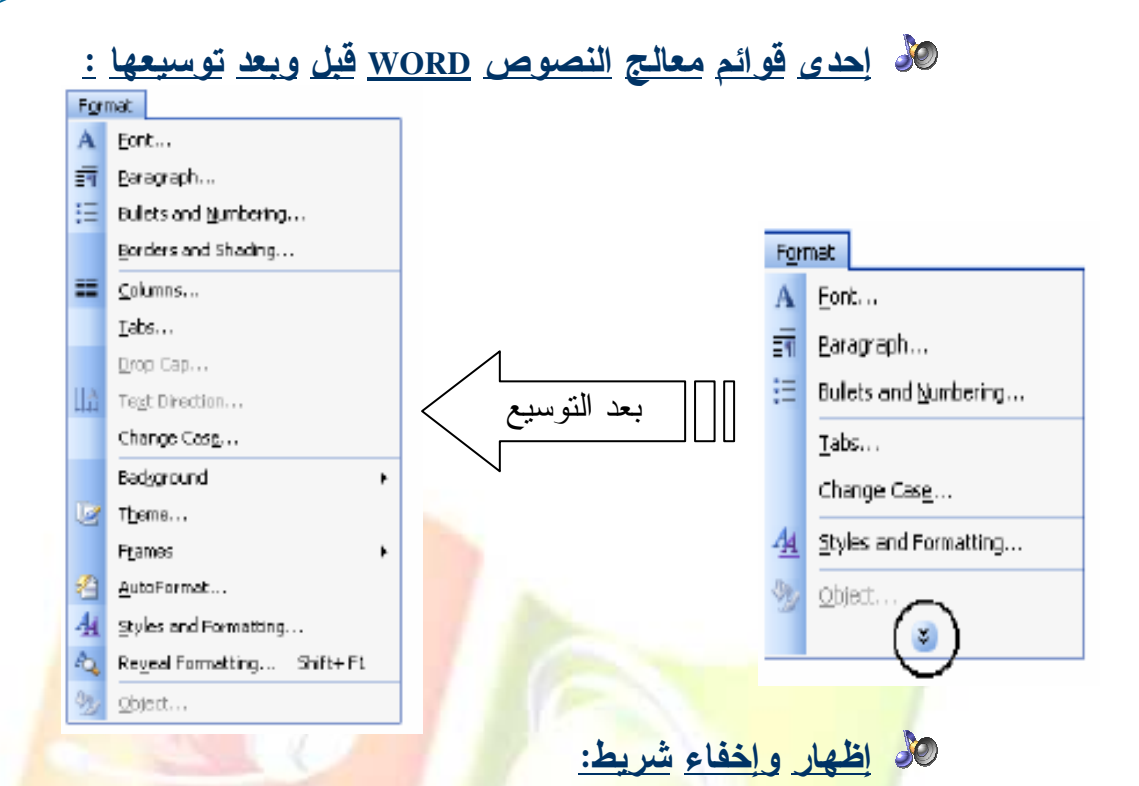

لإظهار شريط أدوات معين أو إخفاؤه يكفي اختيار الأمر barre d'outils من القائمة Affichage ثم النقر عل<mark>ى أحد أسما</mark>ء الأشر<mark>طة الموجودة في ا</mark>لقائ<mark>مة يؤدي</mark> ذلك إلى ظهور الشريط وإعادة النقر عليه يؤدي إ<mark>لى إخفائه.(أنظر الصور ة)</mark>

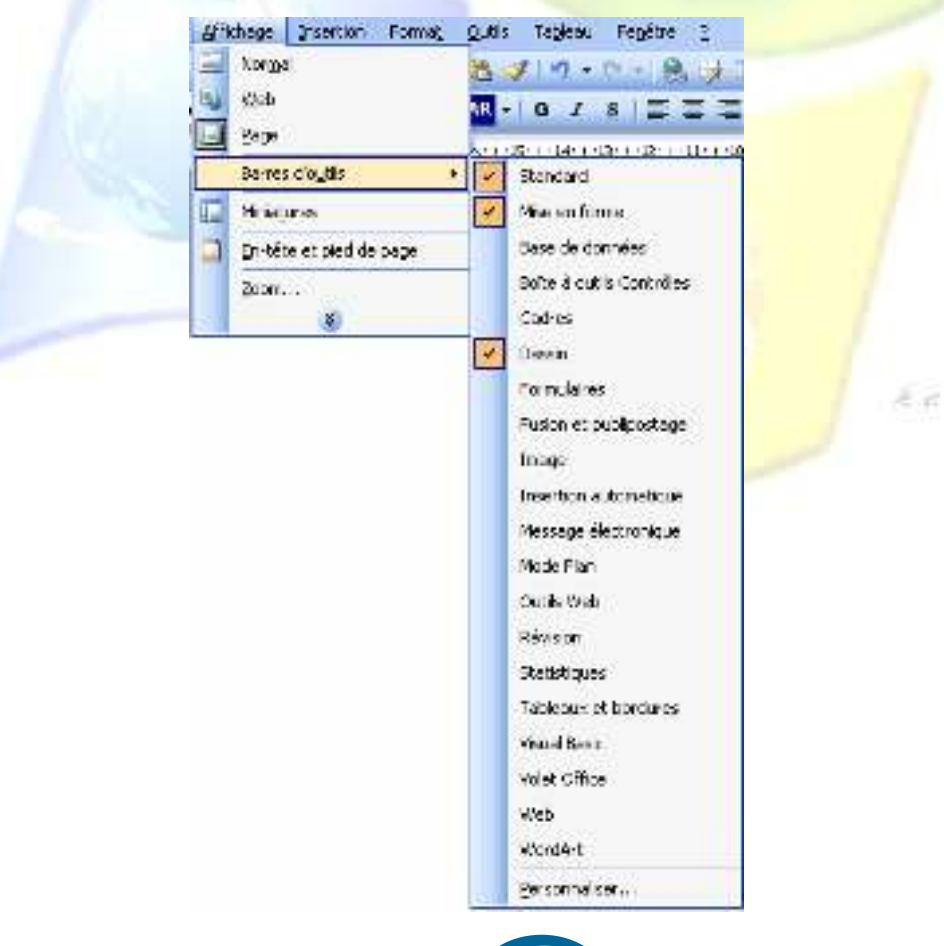

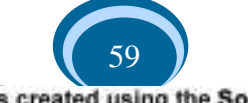

stream This PDF was created using the Sonic PDF Creator.

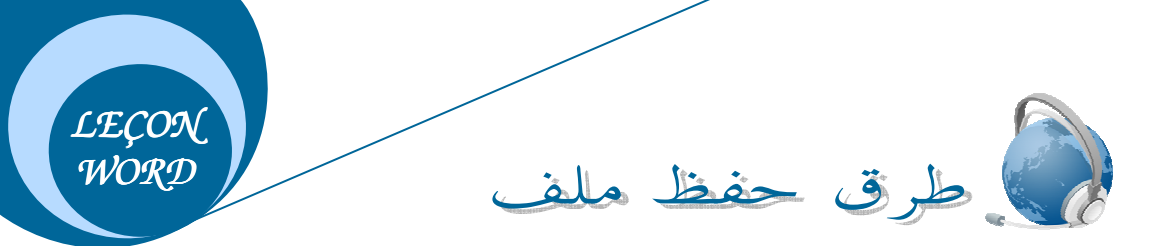

يمكن حفظ ملف في مكان ما من الجهاز وليكن Mes documents، بطريقتين مختلفتين هما: الطريقة الأولى:

- 1. اختر الأمر Enregistrer من قائمة Fichier.
- 2. من علبة الحوار اختر المكان Mes documents.
- 3. أكتب اسم الملف في المستطيل Nom de fichier.
	- 4. أنقر على الزر Enregistrer.

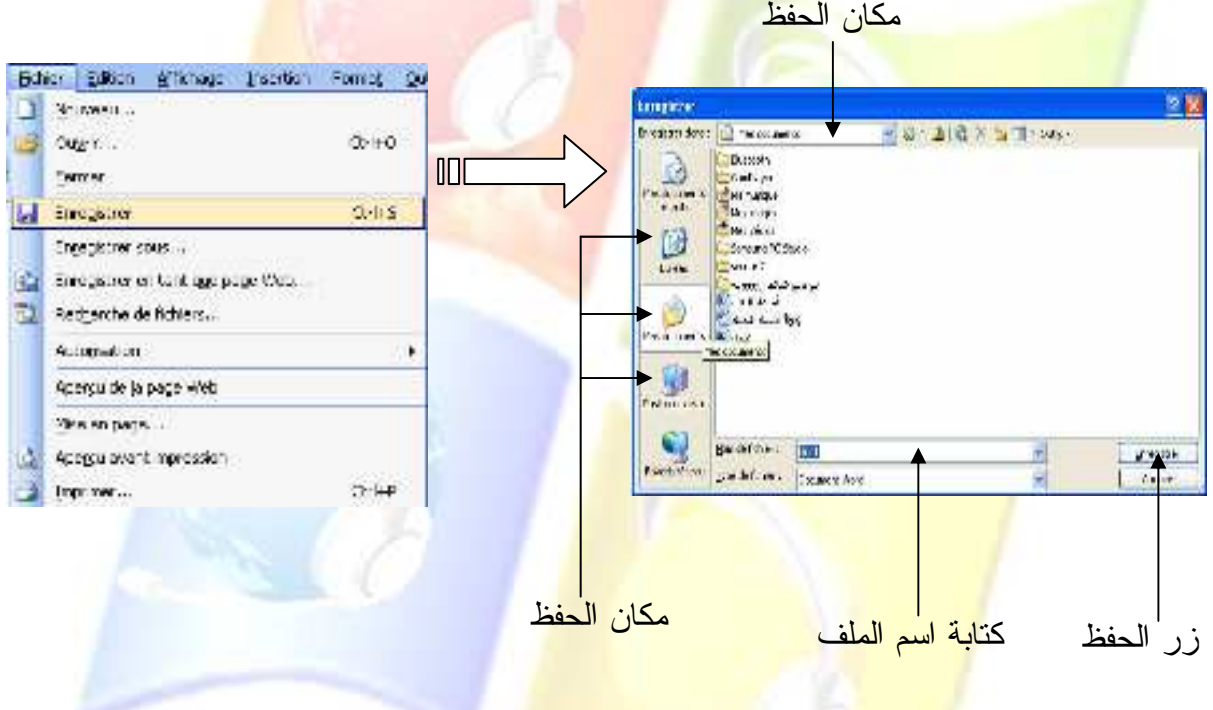

الطريقة الثانية:

- 1. أنقر على الأداة <mark>لتـ En</mark>registrer من شريط الأدوات القياسBarre de standard .
	- 2. من علبة الحوار اختر المكان Mes documents.
	- 3. أكتب اسم الملف في المستطيل Nom de fichier.
		- 4. أنقر على الزر Enregistrer.

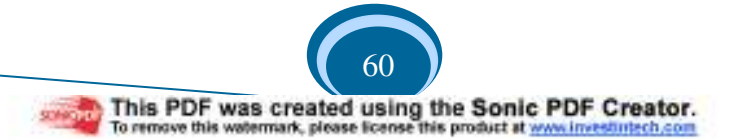

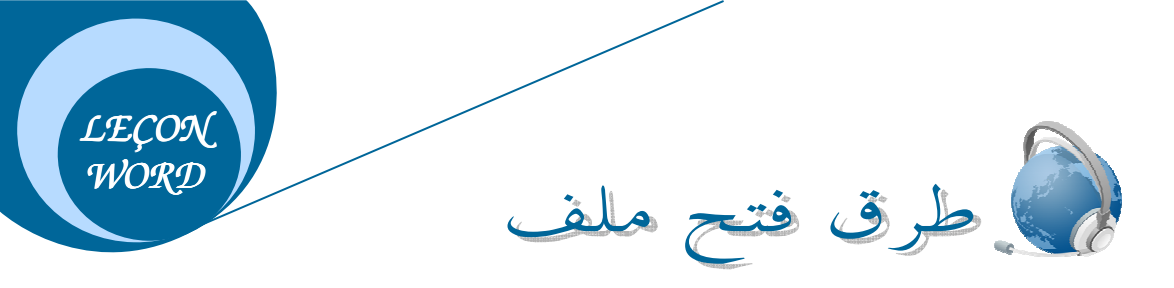

يمكن فتح ملف تم حفظه في مكان ما من الجهاز وليكن Mes documents، بطريقتين مختلفتين هما: الطريقة الأولى:

- 5. اختر الأمر Ouvrir من قائمة Fichier.
- 6. من علبة الحوار اختر المكان Mes documents.
- 7. اختر الملف المراد فتحه من المحتويات الظاهرة في العلبة.

مكان تواجد ا<mark>لملف</mark>

8. أنقر على الزر Ouvrir.

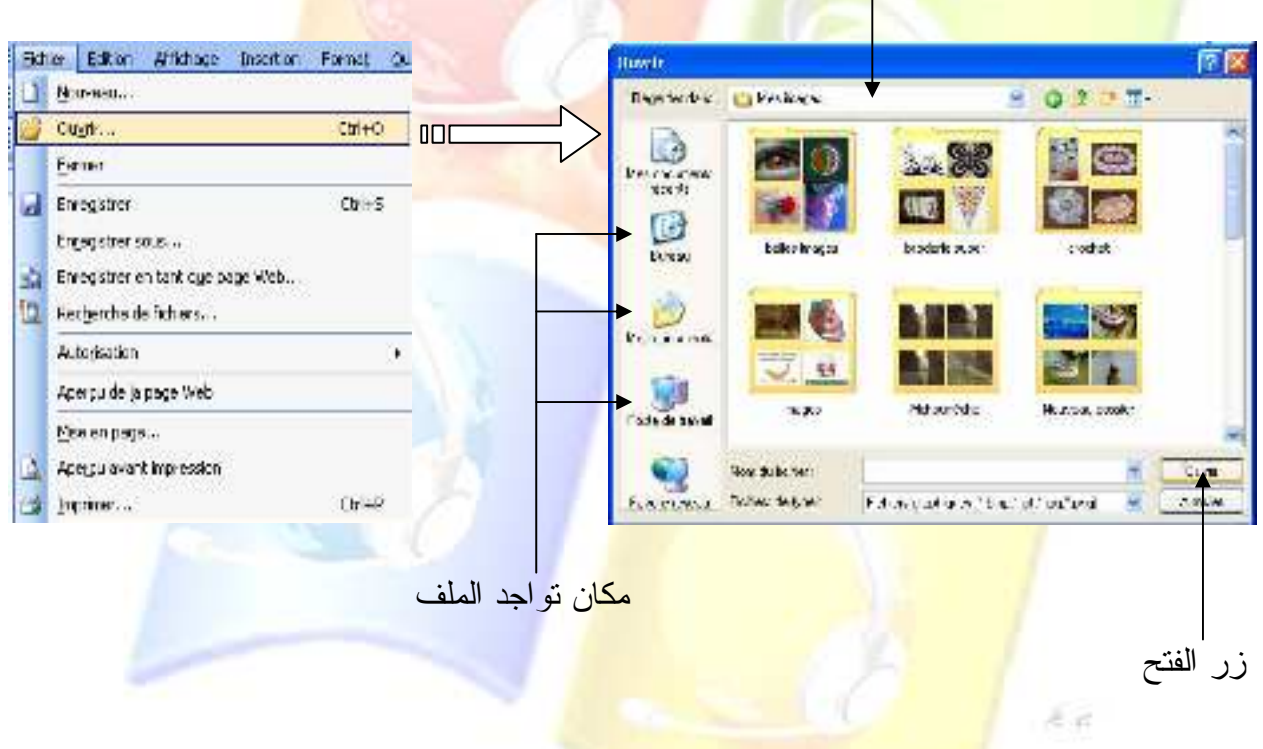

الطريقة الثانية:

- 5. أنقر على الأداة "Quvrir من شريط الأدوات القياسBarre de standard .
- 6. من علبة الحوار اختر المكان Mes documents من المستطيل الأول أو بالنقر على أيقونتها.
	- 7. اختر الملف المراد فتحه من المحتويات الظاهرة في العلبة.
		- 8. أنقر على الزر Ouvrir.

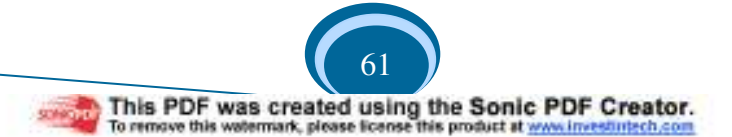

إعداد الد

*LEÇON*   $\overline{\mathcal{W}ORD}$ 

Ensustrer sous...

[2] Resperche de fichiers... Auto isetion Versions...

> Apercu de la page Web Нае епредел. Aperbulavant increasion

a.

Imprimer...

Out to:

Envoyer vers Propriétés

21/0.1jun 209 à

obj. Enrogistner on hand que page Web...

[F:). (WORD)(gJ) algorithment about

حقة ملف وورد على شكل علك ورب!!!! <u>3</u> الدراج تجي قص وأشكاك هندسته):H

 $0.445$ 

إن إعداد الصفحة هي من الأعمال التي نتم قبل البداية في تحرير الملف، لأنه من غيـــر المعقـــول البدء في التحرير ونحن لا نعرف ما هي مقـــابيس الـــصفحات التــــي И Можелов. نريدها (الـهوامش السفلية، الـعلوية، الـجانبية)، ولإعداد الـــصفحة نتبـــع  $0.440$  $0.045...$ Eermer الخطوات التالية: **Information** CHHO

- -1 من-قائمة-Fichier-نختار-الأمر-page en Mise-ستظهر-علبـة- حوار .
- 2- من هذه العلبة نقوم بتغيير أرقام ال<u>هـ وامش الموجـــودة فـــي</u> ا<mark>لمستطيلات H</mark>aut, <mark>Bas, Gauche, Droite ثم الن</mark>قر على الزر

.OK

باختيارال

--

 قمباختيارالـ**Marge Onglet** إن لم تكن مختارة تلقائيا.

وضع إطار للصفحة

Format Outils لوضع إطار للصفح<mark>ة قم بإتباع الخط</mark>وات ا<mark>لتالية: .</mark> Tableau Fenêtre  $\mathbb{R}$  $\mathbf{A}$ Police... 1– من القائمة <mark>Form</mark>at <mark>نخت</mark>ـــار الأمــــر Bord<mark>ure et trame</mark>  $\equiv \overline{\mathbf{q}}$  Paragraphe... ستظهر علبة <mark>حوار .</mark>  $\frac{3}{2}$  Puces et numéros... Bordure et trame... 2− من هذه العلبة نخ<mark>تار الــــــــ "Onglet" Bordure de p</mark>age  $\prod_{i=1}^{n}$  Orientation du texte... ومن سهم المستطيل <u>Motif نختار تزيين معين لتـ</u>ـأطير  $\mathbb{Z}$  Thème... 44 Styles et mise en forme... الصفحة وبواسطة أســـهم المـــستطيل Largeur يمكـــن Po Révéler la mise en forme... Maj+F1 التغيير من حجم النزيين أمــــا مـــن ســــهم المـــستطيل Objet... Couleur يتم اختيار لون معين لتغيير لون التزيين. قديصادفأنتجدالمستطيل**Couleur**غيرنشطوذلـك ---يعني أن نوع التزيين لا يمكنه الظهور بلون آخر ســوى الذي يظهر به تلقائيا.

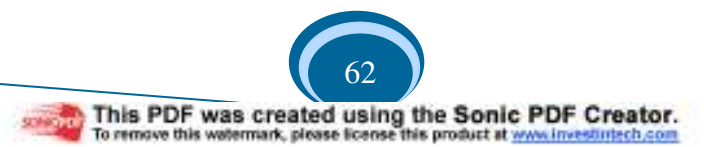

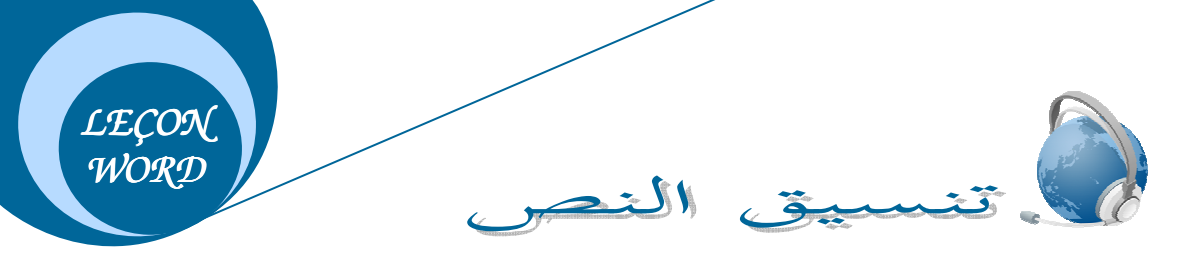

إمــلاء:

قم بكتابة الموعظة التالية:

يوم نقلبك على المغتسل، يد الغاسل، قد ز ال عزك عنك وسلب مالك منك وأخرجت من بــــين أحبابك وجهزت لنرابك وأسلمت إلى الدود وصرت رهنا بين اللحود.

قد بكي عليك الباكون قليلا ثم نسوك دهرا طويلا فتغيرت منك المحاسن والمحلي وتحكم في أعضائك البلي وقطعت الأكفان وسعى إليك الديدا<mark>ن فبلي من</mark>ك اللسان وسالت ال<mark>حد</mark>ق وكأنك لم نكن قسط ممن رأ<mark>ي ولا نطق.</mark>

المعالجة:

للحصول ع<mark>لى نص بهذا النت</mark>سيق قم بإتباع <mark>الخط</mark>وات التالية:

1 – بعد <mark>كتابة النص ق</mark>م <mark>بتحديده.</mark> 2− اذهب <mark>إلى القائمة</mark> "تتس<mark>يق" (Format)واختر\_</mark>منها الأمر\_"فقرة" (Paragraphe). 3– من علب<mark>ة الحوار الظاهرة أمامك وبالتحديد ف</mark>ي المجموعة Retrait وفــي المــستطيل De قــم بالتحكم بالأرقام من خلال الأسهم الموجودة في المستطيل واجعلها 1.5، وذلك يعني ترك فراغ قدر 1.5 <mark>سم عند بداية</mark> كل فقرة<mark>.</mark>

إمــلاء:

قم بكتابة النص التالي<mark>: .</mark>

قال الله تعالى(كل نفس <mark>ذائقة الموت)آل عمران185.</mark><br>-

ما<mark>ذا تعني هذه الأية؟؟؟</mark>

موت كل صغير و<mark>كبير، بموت كل أمير ووزير، يموت</mark> كل عزيز وحقير، يموت كـــل غنــــي وفقير يموت كل نبي وولي، يموت كل نجي وتقي، يموت كل زاهد وعابد، يموت كـــل مقـــر وجاحد، يموت كل صحيح وسقيم، يموت كل مريض وسليم. - $\overline{\phantom{a}}$ للحصول على مثل هذا النتسيق انبع ما يلي: ي المعالجة:

1– بعد كتابة النص قم بتحديد الحرف الأول من السطر الأول ثم اذهــب إلـــي القائمـــة تنــسيق "Format" واختر منها الأمر Lettrine.

*LEÇON WORD* 

2– تظهر لك علبة حوار تحتوي على ثلاث مربعات تمثل كل منها نوع كتابة الـــنص حيث يكون المربع الأول محدد نلقائيا ويمثل نوع النص الذي كتبته، قم الأن بالنقر على المربع الثاني ولاحظ ظهور مستطيل به رقم نلقائي.

3− قم بتغيير هذا الرقم واجعله 2 بواسطة الأسهم الموجودة بالمستطيل ثم انقر على الزر ok. هذا بالنسبة لنتسيق النص، أما بالنسبة لنتسيق الفقرات وجعلها متباعدة كما هو مبين في النص أعـــلاه فيجب إتباع الخطوات التالية:

1− اذهب إلى القائمة "تنسيق" (Format)واختر منها الأمر "فقرة" (Paragraphe) بعد تحديد النص.

2– من علبة الحوار الظاهرة أمامك وبالتحدي<mark>د في المجم</mark>وعة <mark>Es</mark>pacement وفي المستطيل Après

قم بالتحكم بالأرقام من خلال الأسه<mark>م</mark> الموجودة في المستطيل واجعلها <mark>1</mark>2.

أما بالنس<mark>بة لتنسيق الأسطر-في كل فقرة وجعل</mark>ها <mark>متباعدة ف</mark>قم بمراجعة الدرس " Puces-et numé<mark>ros و</mark> تباعد الأس<mark>طر".</mark>

يمكنك التحديد باستعمال لوحة المفاتيح كما يل*ي*: دع <mark>أصبعك ضاغط</mark>ا على الزر Shift و بأصبع آخر اضغط بالتدريج ع<mark>لى أحد</mark> الأسهم من أسهم الاتجاهات.

Police حوار Police

قم بكتابة الكلمة النالية: الجزائر وحددها ثم اذهب إلى القائمة نتسيق وقم باختيار الأمر الأول من القائمة والذي هو Police ستظهر لك علبة حوار بها (Onglets 03) فيما يلي شرح محتوى كل منها علـــي حدا :

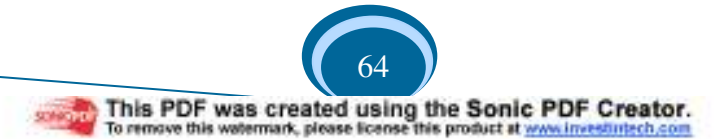

*LEÇON WORD* 

#### **The Community of the Community** Selling Co. Tabulators all tubi generalizations activis (gaineri) **Counder of Support:** Designation and Support<br>Annual Section of Support of Support of Support of Support of Support of Support of Support of Support of Support of Support of Support of Support of Support of Support of Supp  $\begin{tabular}{|c|c|} \hline & \multicolumn{3}{|c|}{\textbf{Gayman}}\\ \hline \multicolumn{3}{|c|}{\textbf{Gayman}}\\ \hline \multicolumn{3}{|c|}{\textbf{Gayman}}\\ \hline \multicolumn{3}{|c|}{\textbf{Gayman}}\\ \hline \multicolumn{3}{|c|}{\textbf{Gayman}}\\ \hline \multicolumn{3}{|c|}{\textbf{Gayman}}\\ \hline \multicolumn{3}{|c|}{\textbf{Gayman}}\\ \hline \multicolumn{3}{|c|}{\textbf{Gayman}}\\ \hline \multicolumn{3}{|c|}{\textbf{Gayman}}\\$  $\begin{array}{l}\n\text{if } \mathbf{c} \neq \mathbf{c} \\
\hline\n\text{if } \mathbf{c} \neq \mathbf{c} \\
\hline\n\text{if } \mathbf{c} \neq \mathbf{c} \\
\hline\n\text{if } \mathbf{c} \neq \mathbf{c} \\
\hline\n\text{if } \mathbf{c} \neq \mathbf{c} \\
\hline\n\end{array}$ **Kakata**  $\mathbb{R}^n \longrightarrow \mathbb{R}^n$ Sample التعوذج -<br>Adia The Tape Stades (1995 e Minosettic)  $[www.0011]$ **Card Toyle**

:*Onglet N°01*

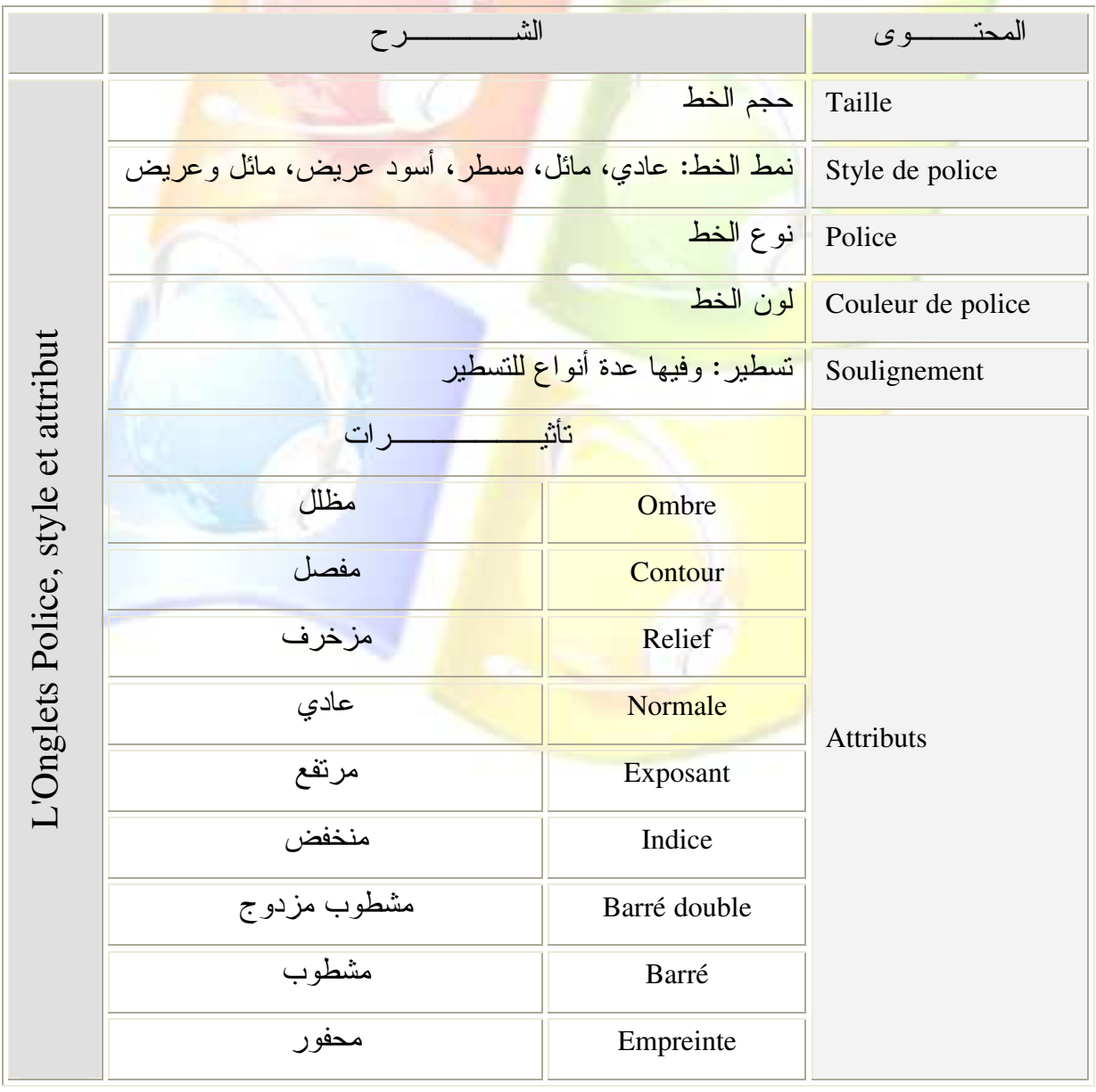

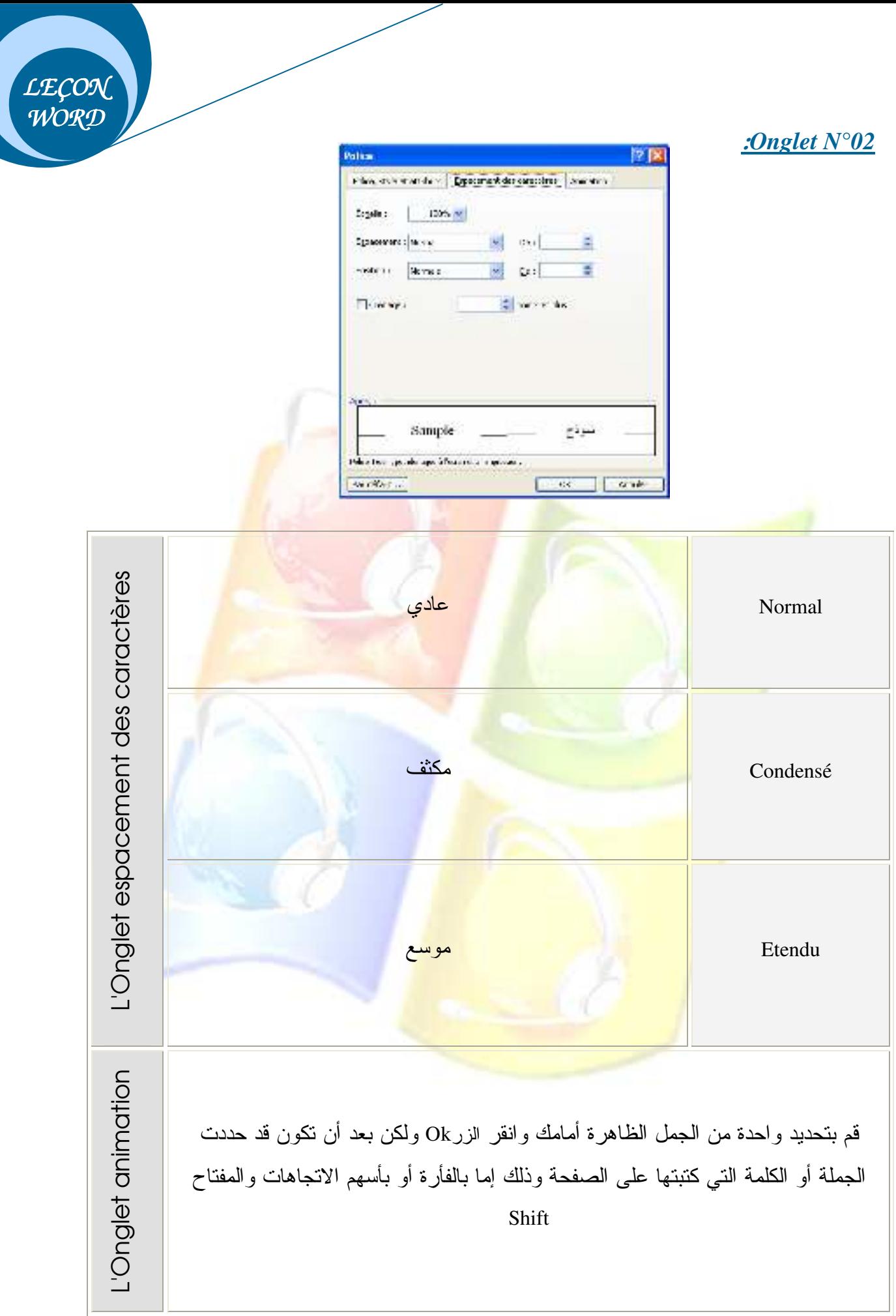

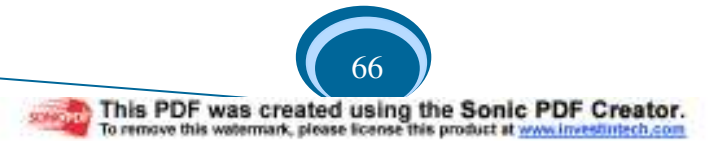

#### --:*Onglet N°03*

Animation وتشير هذه الكلمة إلى نتسيقات متحركة، وللتعرف أكثر على عملها قم بكتابة جملة معينة في الصفحة وحددها، بعد ذلك قم بالنقر على القائمة Format من شريط القوائم واختر الأمر Police ثم من العلبة اختر L'onglet Animation وانقر في كل مرة على جملة معينة لترى نوع التتسيق المتحرك الذي يمكن أن تطبقه على الجملة.

*LEÇON WORD* 

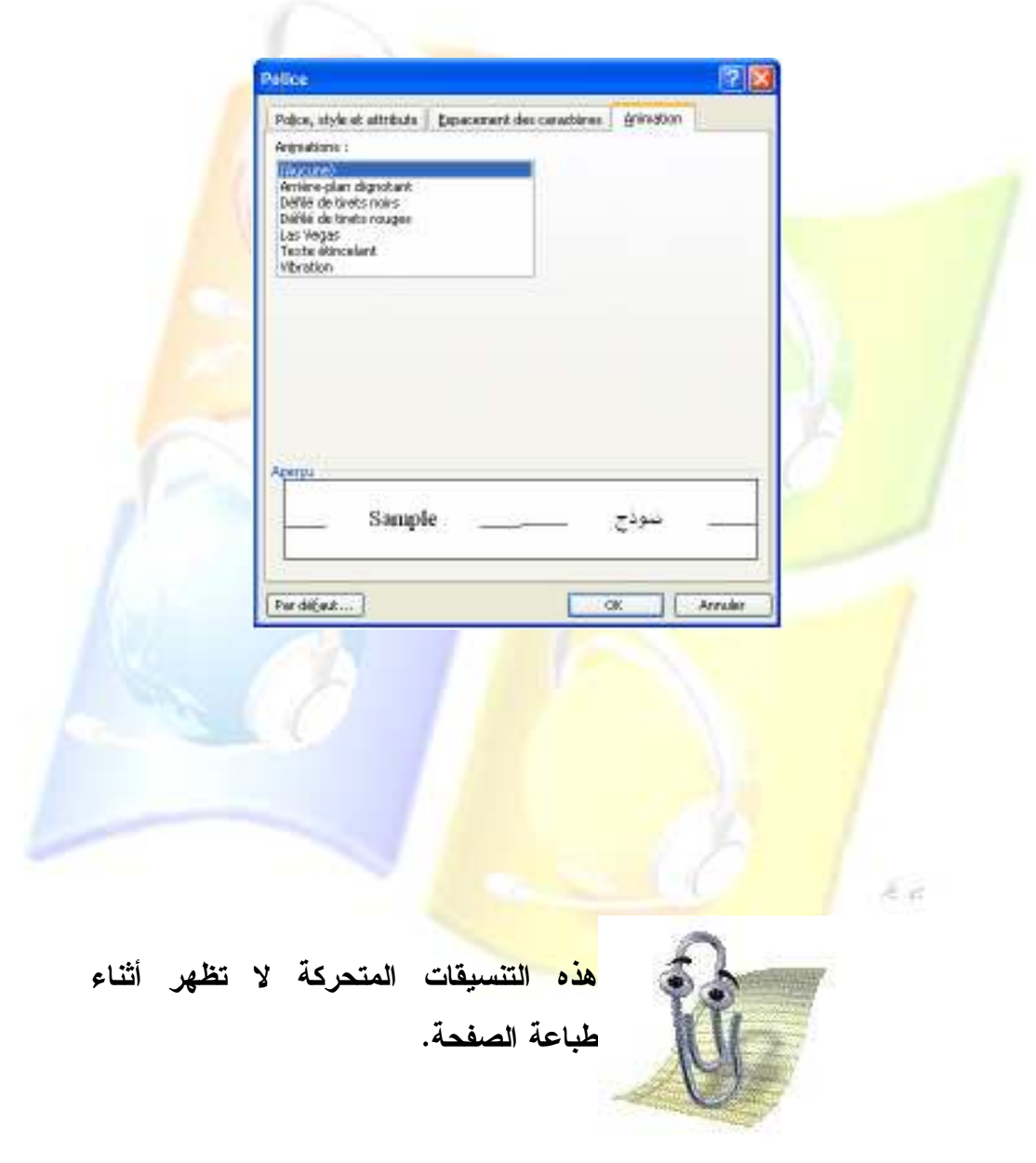

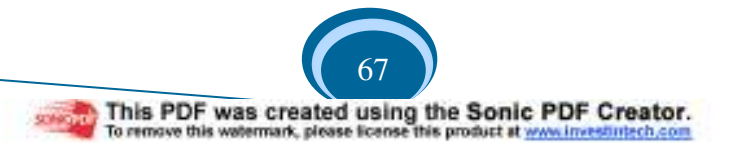

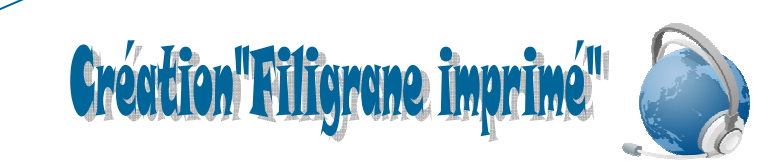

*LEÇON WORD* 

> Filigrane- أنقر على القائمة تتسيق – Format – ثم اختر الأمر Arrière-plan ومنه الأمر -Filigrane -- imprimé

> > 2– في علبة الحوار الظاهرة أمامك:

\*\* إذا قمت باختيار العبارة – Image en filigrane- ثم النقر على الزر " اختيار صورة "– Sélectionner image— ستظهر لك علبة حوار، <mark>قم بتحديد ص</mark>ور<mark>ة منها ثم انقر</mark> على الزر " إدراج" — Insérer – وتستطيع التحكم في كيفية ظهور ال<mark>صورة من</mark> سهم المستطيل – Ec<mark>he</mark>lle– وبهذا ستتحصل على خلفي<mark>ة لورقتك على شكل صورة.</mark>

\*\* أما إذا <mark>قمت باختيار العبارة – Tex</mark>te e<mark>n f</mark>iligrane—ستتحصل <mark>على خلفية ورقة ع</mark>بارة عن نص وذلك بكتابة <mark>النص في المستطيل الأول –Te</mark>xte– أو <mark>قم باختيار نصـا من القائمة الظـاهر</mark>ة بعد النقر علـى سهم هذا المس<mark>تطيل.</mark>

- قم بتغيير نوع <mark>الخط من س</mark>هم المست<mark>طيل -</mark>
- قم بتغيير حجم ا<mark>لخط من سهم المستطيل </mark>

قم بتغيير اتجاه الن<mark>ص بالنقر على إحدى الدو</mark>ائر ف<mark>ي Disposition.</mark>

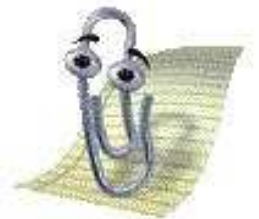

 إنوجودعلامةالصحفيمربع**Translucide**يؤديإلى <mark>جعل ألوان النص ف</mark>اتحة أما عدم وجود العلامة يؤدي إلـــ*ى* جعلهاداكنة .

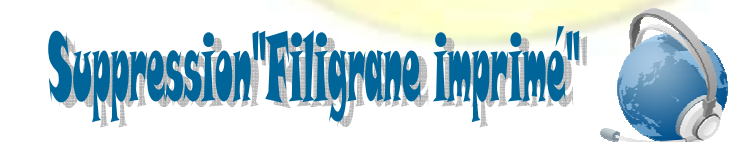

قم باختيار العبارة الأولى – Pas de filigrane – من علبة الحوار التي تظهر عند النقر على القائمة تنسيق ثم الأمر Arrière-plan ومنه على الأمر Filigrane- imprimé – ثم انقر على الزر OK .

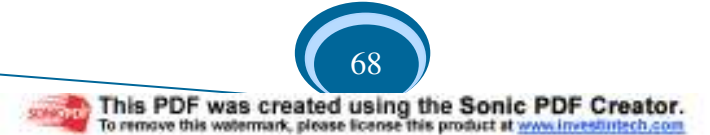

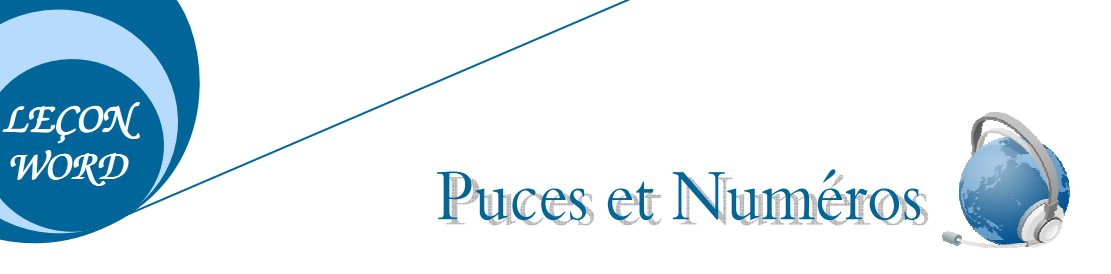

--إمــلاء:

@ وغير تقي يأمر الناس بالنقوى.

@ لا نلتفت إلى الوراء ونتظر إلى من سبقته بل انجه إلى الأمام، وسابق الرجل الذي سبقك.

 -المعالجة:

> --

- \* قم بتحديد الجملتين.
- لأمر "Puce<mark>s et</mark> Numéros" واختر منها الأمر "Puce<mark>s et</mark> Numéros".
- \* من علبة الحوار الظاهرة أمامك <mark>فم بتحديد المر</mark>بع الذي تريده وانقر بعدها على الزر "إدراج"

تباعد الأسطر

-- Insérer -

إمــلاء:

--

- 1– من جوامع كلم <mark>الرسول صلى الله عليه وسلم: "</mark>
- @ الصحة و<mark>الفراغ نعمتان مغبون فيهما كثير من ا</mark>لناس.
	- ۞ ترك الخطي<mark>ئة أهون من طلب التوبة.</mark>
		- & الحياء في ال<mark>عينين.</mark>
	- 2– الغني في الغربة وط<mark>ن والفقر في الوطن غربة.</mark>

#### المعالجة:

❖ قم بتحديد الجمل التي كتبتها. \* أنقر على أيقونة " تباعد الأسطر " — Interligne − من شريط التتسيق. قم-باختيار-التباعد-(1.5).

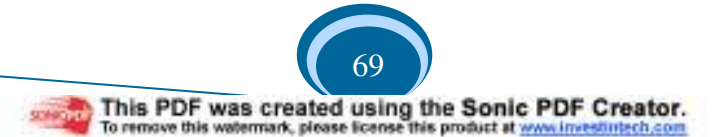

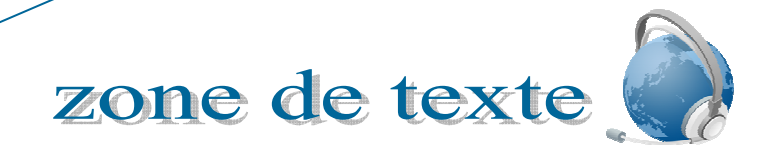

*LEÇON WORD* 

> تستخدم zone de texte للتمكن من ترقيم الأسطر من الجهتين، فمثلا عند كتابة كلمة باللغة العربية ثم نترك فراغا ونكتب كلمة أخرى نقابلها باللغة الفرنسية لا نستطيع ترقيم السطر من الجهتين بل يمكن ترقيمه من جهة واحدة فقط. لذلك نتيح لنا أداة zone de texte القيام بذلك.

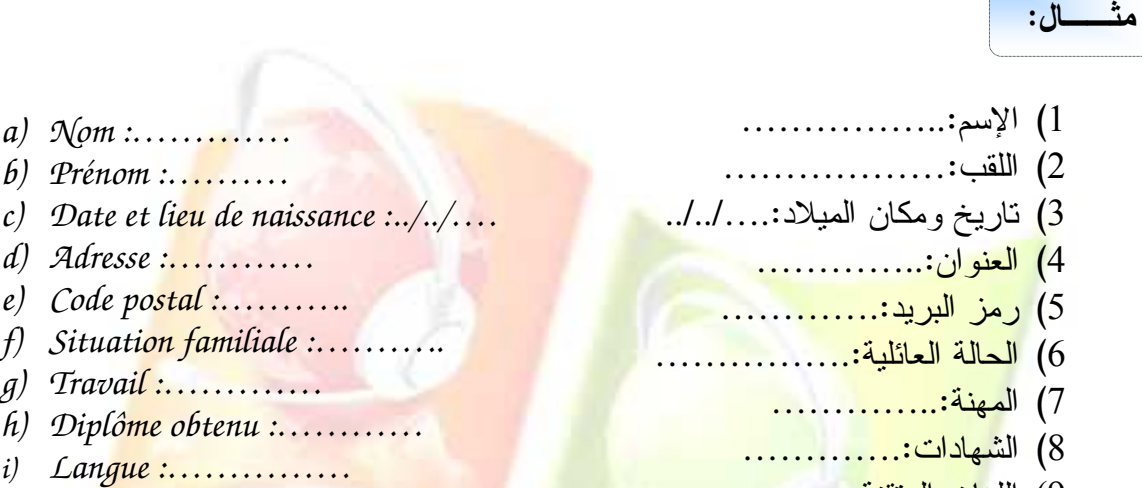

9) اللغات-المتقنة.:...............

#### $\overline{\phantom{a}}$ الحــل:

 $\overline{\phantom{a}}$ 

e.<br>T

- أنقر-على-أداة-texte de zone - $-$ من شريط الرسم
- عند ظهور<mark>- الكتابة-(créez votre dessin ici) كما هي مبينة في الص</mark>ورة.

# Créez votre dessin ici.

• قم بالضغط على المفتاح échappeف من لوحة المفاتيح. 

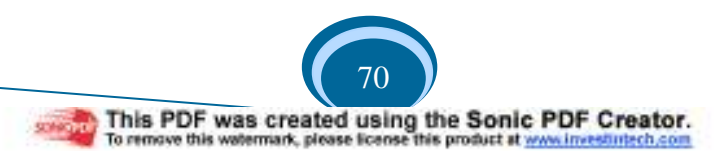

la touche echappe les touches de fonction

*LEÇON WORD* 

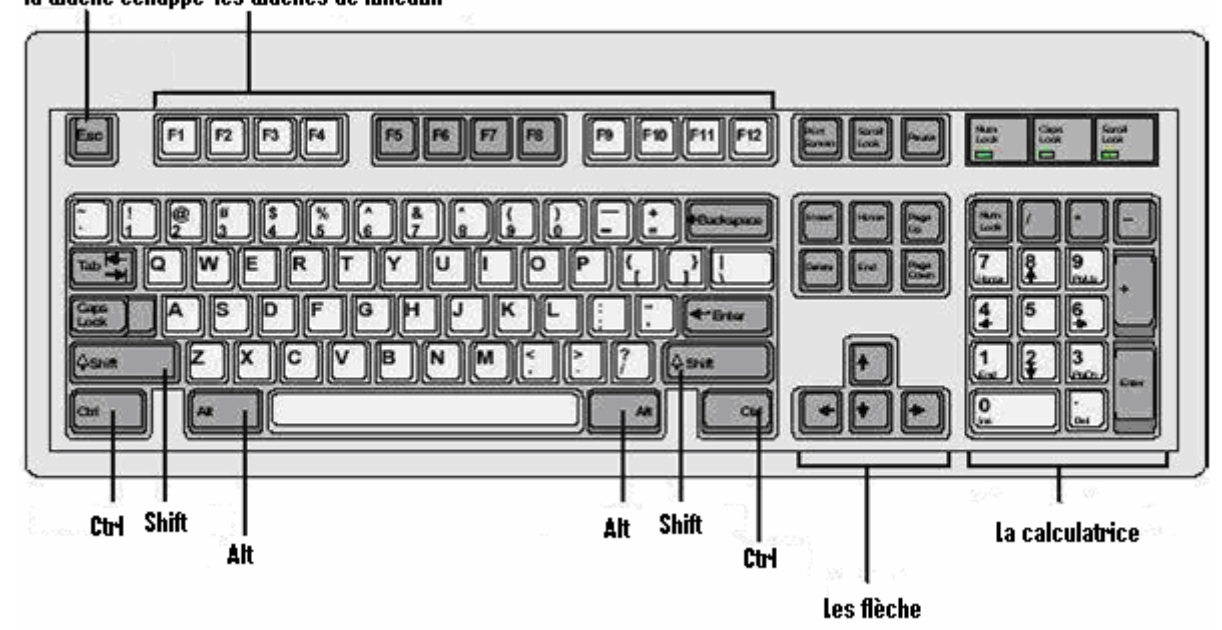

- وال<mark>أن قم بالنقر في</mark> الصفحة واسح<mark>ب ا</mark>لفأرة إلى الأمام وإلى الأسفل لتتحصل على مستطيل يمكنك الكتابة فيه.
- ولجع<mark>ل المستطيل</mark> بدون <mark>حدود سوداء قم بالن</mark>قر ً <mark>على سهم</mark> القلم الموجود في شريط الرسم واختر من القائ<mark>مة الجملة Aucun trait، (يجب أن</mark> نكون نقطة الإدراج داخل المستطيل أي يجب أن تنقر داخل المستطيل أو لا).
- والأن قم ب<mark>تحديد الجمل التي كتبتها وانقر بالجهة ال</mark>يمنى للفأرة ثم اختر الأمر Puces et numéros <mark>تظهر لك علبة ح</mark>وار <mark>قم بالنقر- على حدا</mark> المربعات ثم انقر-على الأمر- Ok.

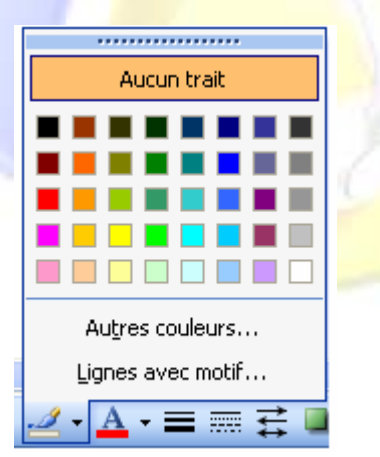

 $\in \mathcal{A}$ 

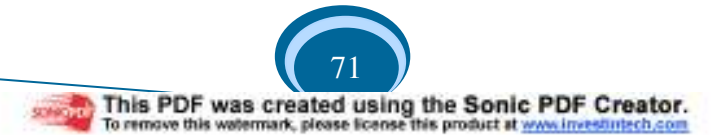

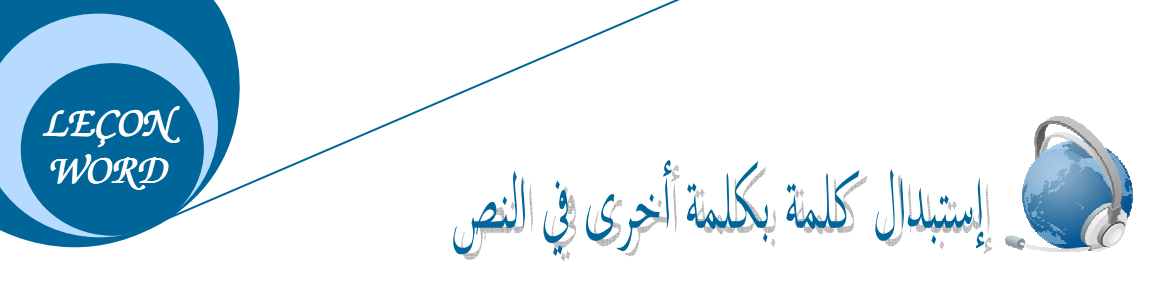

قم بكتابة الجمل التالية: \* اللهم أعني على حمدك وشكرك وحسن عبادنك. \* اللهم ارحمني برحمنك الواسعة. \* اللهم أدخلني في عبادك الصـالحين...آمين. 1− قم بالنقر على القائمة "تحرير " − Edition – واختر الأمر "بحث" − Rechercher – ستظهر لك علبة حوار بها Onglets (03). − قم باختيار الـــ Onglet ذات الاسم "استبدال" <del>- R</del>emp<mark>lacer - .</mark><br>-3− أكتب الكلمة "اللهم" في المستطيل الأول، وذلك يعني أننا سنستبدلها بكلمة أخرى. 4– أكتب <mark>الكلمة "يا رب" في المستطيل الثاني،</mark> وذل<mark>ك يعني</mark> أنها ستحل محل الكلمة "الهم". 5– إذا أرد<mark>ت استبدال ج</mark>ميع المواضع التي بها الكلمة "اللهم" بالكلمة "يا رب" ق<mark>م ب</mark>النقر على الزر "استبدال الكل" <mark>- Rempla</mark>cer tout – أما إذا أرد<mark>ت اختيار بعض المواضع فقط ف</mark>قم بالنقر على الزر "استبدال" – Re<mark>mplacer</mark> -.

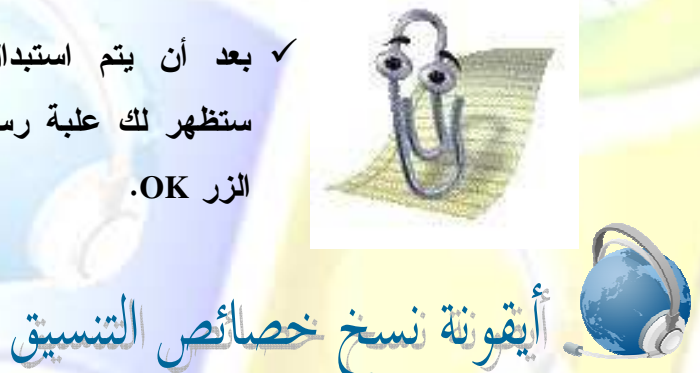

 بعد أن يتم استبدال جميع المواضع ستظهر لك علبة رسالة قم بالنقر على الزر**OK**.

1– قم بكتابة الجملة التال<mark>ية: " لا يسنز</mark> قو<mark>م من قوم عسى أن ي</mark>كونوا خيرا منهم " 2− قم بتلوين الكلمة " يسخر " باللون الأحمر واجعلها بخط عريض (G) وحجم خط 16ونوع الخط -.(Andalous)

لنسخ هذه الخصائص على كلمة " خيرا " قم بما يلي: 1 حدد كلمة " يسخر" ثم انقر على أيقونة نسخ خصائص التنسيق من شريط الأدوات -القياسي(مرة واحدة أو مرتين متتاليتين). 2– لاحظ أن مؤشر الفأرة يأخذ شكل الأيقونة، في هذه الحالة قم بتحديد الكلمة " خيرا " أو النقر فيها.

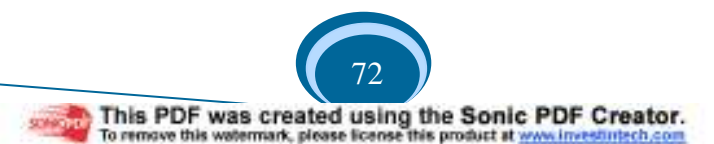

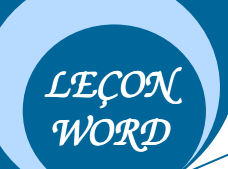

رألس وتلبييل الصفحة

يستخدم رأس وتذييل الصفحة عموما لإرفاق جميع الصفحات بنفس الجملة. مثلا عند كتابتك لرسالة التخرج تحتاج إلى إرفاق جميع صفحات الفصل بعنوانه- في أعلى كل صفحة، وأيضا قد تحتاج إلى إرفاقها بجملة في الأسفل مثل مذكرة مقدمة ضمن متطلبات نيل شهادة الليسانس، وللقيام بذلك يتيح لك برنامج الــــ word أداة تدعى بــــ Entête et pied de page.ولاستخدامها اتبع الخطوات التالية:

1. من قائمة Affichage قم بالنقر على الأمر Entête et pied de page سيتم فتح منطقة للكتابة أعلى الصفحة –Entête وأخرى أسفل الصفحة –pied de page– وهي عبارة عن مستطيل ب<mark>خطوط منقطعة وهو مرفق بشريط.(</mark>أنظر الصورة)

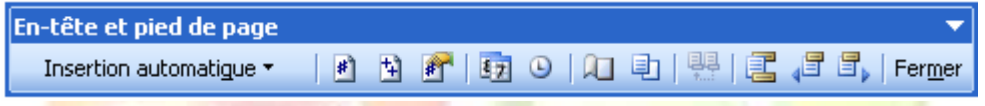

- 2. قم بالنق<mark>ر في المنط</mark>قة الأولى Entête ثم أكتب <mark>الجملة (الفصل الأول).</mark>
- 3. الآن ق<mark>م بالنقر في</mark> أول ال<mark>جملة حيث تكون نقطة الإدر</mark>اج خلف الألف من كلمة "ا<mark>لف</mark>صل"، وبعدها قم بالض<mark>غط عدة مرات على مفتاح ترك ا</mark>لمسافة من لوحة المفاتيح(المفتاح الطويل) وذلك لإزاحة الكلمة.<br>-
	- 4. للكتابة في <mark>أسفل الصفحة قم بالنقر. في المنطقة p</mark>ied de pag<mark>e و أكتب ال</mark>جملة "مذكر ة تخر ج"

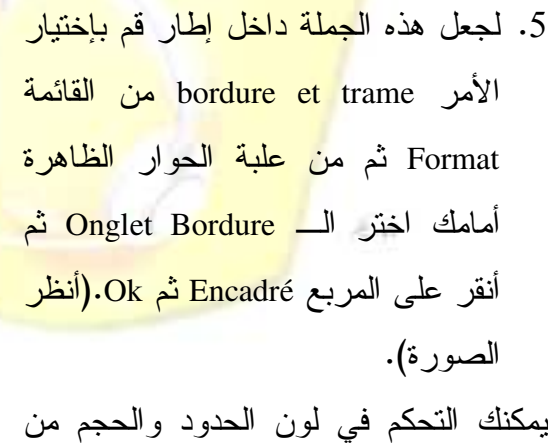

.Couleur, Largeur-المستطيلين 6. وكأخر مرحلة قم بالنقر على الأداة

entête et pied de -شريط-من-Fermer

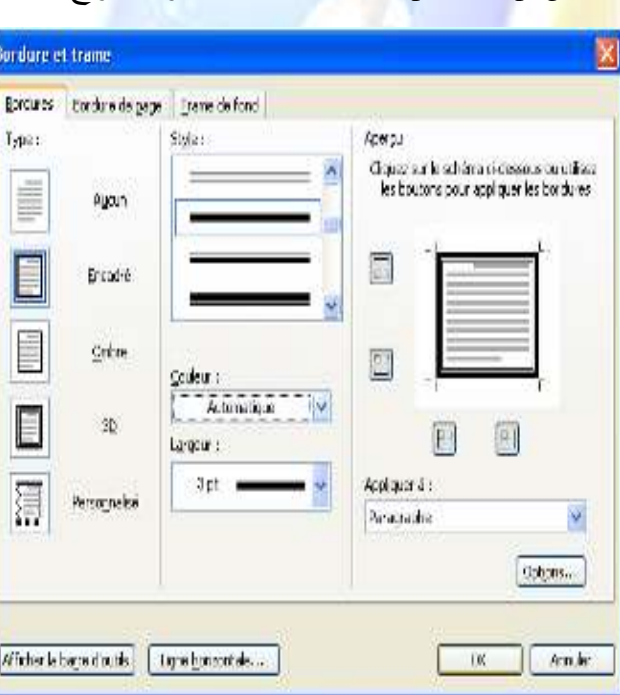

page

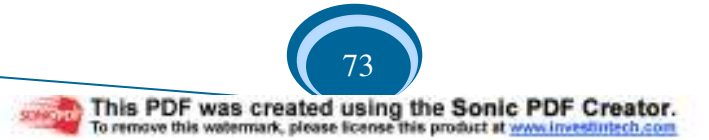

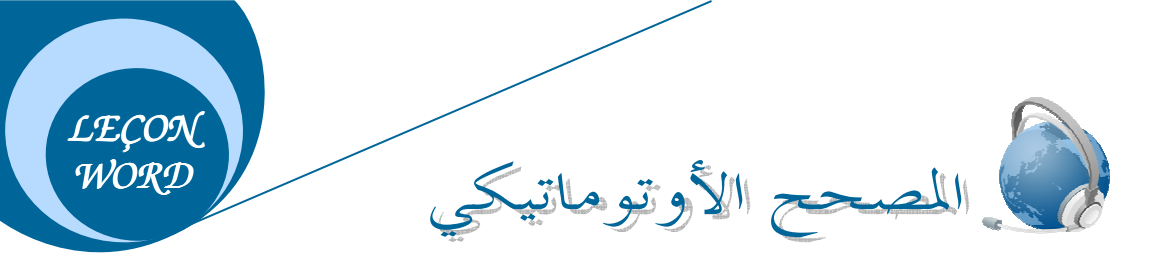

لقد تم إنشاء برنامج معالج النصوص خصيصا لتسهيل عملية تحرير النصوص لـــذلك فهـــو يتميز بقدرته على مساعدة المستعمل في تتسيق محتوى ملفه إلى أبعد الحدود، ومن بين هذه المساعدات هي سهولة اكتشاف الأخطاء الإملائية والتعبيرية ثم تصحيحها، حيث يتميز برنامج معالج النـــصوص بوجود مصحح أوتوماتيكي وضيفته اكتشاف الأخطاء ثم إعطاء الكلمات البديلة التي يمكن أن تحل محل الخطأ .-

إبطال عمل المصحح الأوتوماتيكي:

- من قائمة Outils قم بالنقر على الأ<mark>مر Optio</mark>n <mark>تظ</mark>هر ا<u>لك نافذة. </u>
- Onglet GRAMMERE ET ORTHOGRAPHE-الـ-باختيار-قم•
	- قم بالنقر في المربع <mark>\_</mark>
- ثم في المجموعة الثانية قم بالنقر في المربع
	- ثم النق<mark>ر على الز</mark>ر OK.
		- تصحيح الأخطاء:
- ضع المؤشر في وسط الكلمة التي قام المصبحح بتسطيرها (السطر الأحمر يعني خطأ إملائـــي أما السطر الأخضر يعني خطأ تعبير*ي).*<br>-
- قم بالنقر بال<mark>جهة اليمنى للفأرة و لاحظ أن القائمة تحتوي على مجموعة من الكلمات، قم بـــالنقر</mark> على واحدة م<mark>نها ليتم استبدال الخطأ.</mark>
	- إذا قمت بالنقر <mark>على الأمر ign</mark>orer فسيتم تجا<mark>هل الخط</mark>أ ولا يتم تصحيحه.
		- التصحيح التلقائي:
		- قم بالنقر علـى الأداة من شريط الأدوات القياسي.
	- تظهر علبة حوار قم بالنقر على الكلمة الصحيحة ثم النقر على الزر Modifier.
		- قم النقر على الزر Phrase suivante للمرور إلى الأخطاء التالية.
			- بعد-الانتهاء-قم-بالنقر-على--الزر-Fermer.

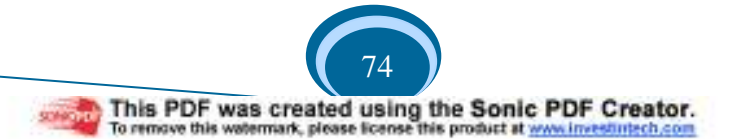

شكل الأ

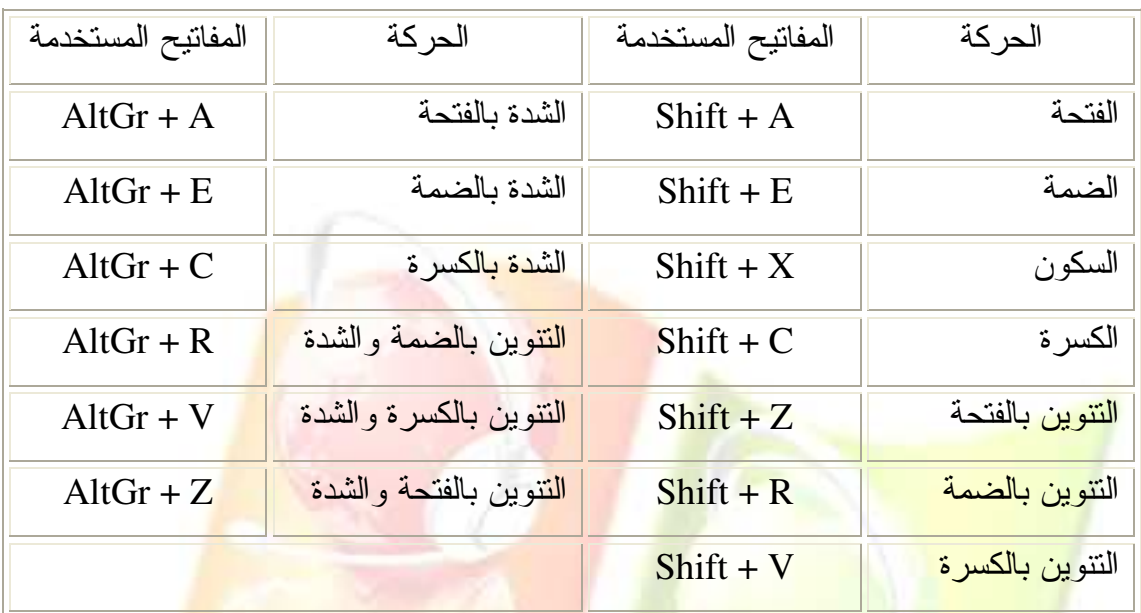

تطبيق: قم بشك<mark>ل الأبيات</mark> الشعرية التالية .

اللَّــيسِـية لَيْسَ كُلُّ <mark>كَبِيرٍ عَــــــــــاقِلْ و يلَّـــــــــسَ كُلُّ صَــــغِيرِ جَاهِلْ</mark> لَيْسَ كُلُّ شُ<mark>مُـــورٍ وِصَــــــالْ يلَ</mark>فَسَعَـــــــــــــــــــــــــــــنَّ كُلُّ الكَــــــلاَم يُقَالْ لَيْسَ الخُلُــــــقُ <mark>في الجَمَـــالْ المستقطعة و</mark>َلَيْــــــسَ الذَّكَاءُ هُوَ الكَمَالْ لَيْسَ كُلُّ الذُّكُورِ ر<del>جَـــــالْ مُسْمَّسِ ال</del>حَيَاةِ حَلاَلْ لَيْسَتْ السَّعَادَةُ في كَثْرَة المَالْ صحيح اللّه عنه وَلَيْسَــتْ الوحْدَةُ رَاحَةً للْبَالْ لَيستكُلُّالصحراءِرِمـالْولَيسـتكُلُّالمـَاشِيةِجِمالْ

بقلم: الحالمة حسناء

*LEÇON WORD* 

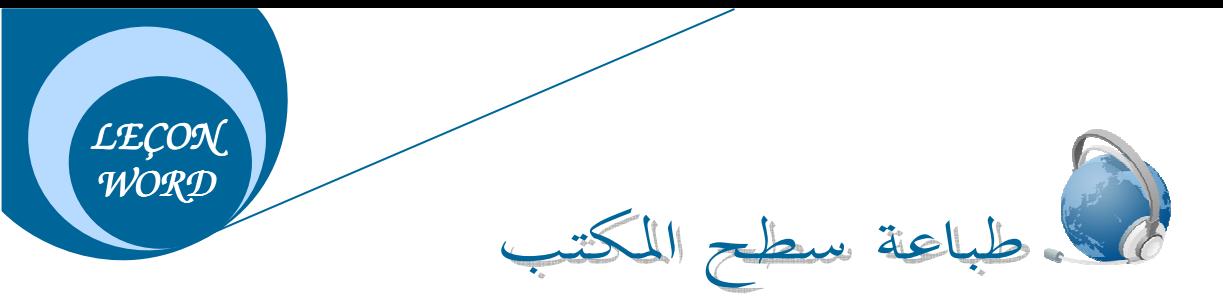

∕ قم بفتح ملف جديد. √ قم بتصغير هذه النافذة في شريط المهام. اضغط-على-المفتاح-Syst Ecran Impr .-- √ الأن استرجع النافذة واحرص على وجود نقطة الإدراج في منطقة العمل. √ قم بالنقر على أيقونة اللصق من شريط الأدوات القياسي ثم انقر بالجهة اليمنى للفأرة واختر من القائمة المحلية الأمر لصق.

يقوم النظام بلصق صورة لسطح المكتب<mark>، ويمكنك أيضا نسخ ص</mark>ورة لم<mark>لف</mark> مفتوح ولصقها في ملف أخ<mark>ر حيث</mark> سيظهر شريط الصورة بمجرد تحديدها، وان لم يظهر نستطيع إ<mark>ظه</mark>اره بإتباع الخطوات التالية: انقر عل<mark>ى القائمة عرض "Affichage"</mark> ثم اختر الأمر شريط أدوات "Bar<mark>re d'o</mark>utils " ثم صورة ."Image"

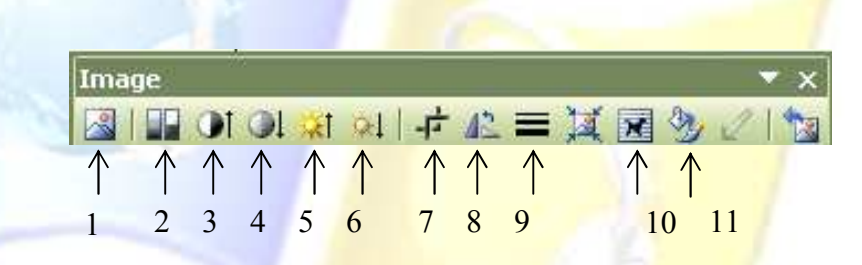

. در استة شريط الصورة

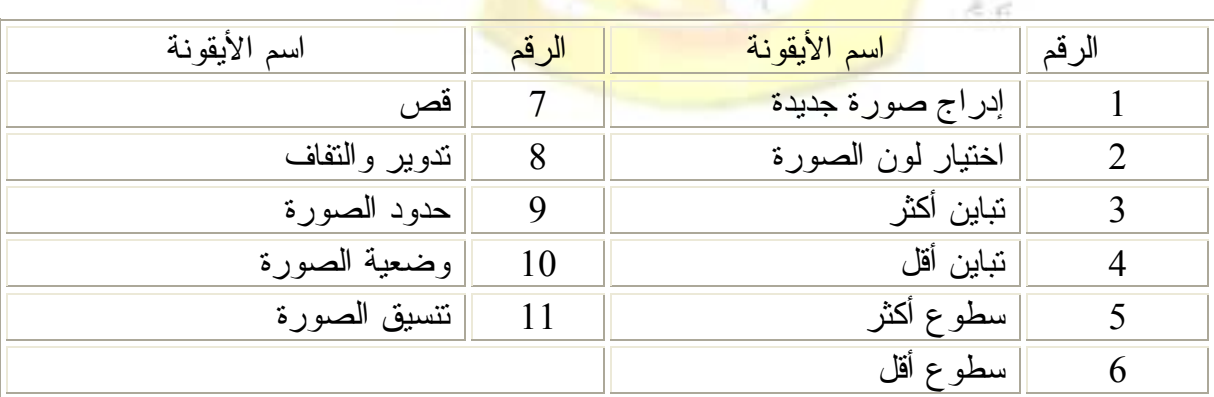

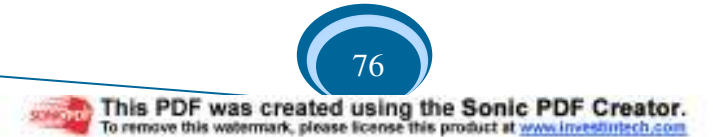

*LEÇON*  إدراج *WORD* 

يمكن إدراج صورة في منطقة العمل نكون موجودة في جزء من أجزاء القرص الصلب لجهاز الكمبيوتر أو موجودة في قرص مرن أو قرص مضغوط أو في القرص فلاش، كما يمكن إدراج صورة مقترحة من طرف النظام.وفيما يلي شرح لكلنا الطريقتين:

إدراج صورة موجودة في ملف:

1- قم بالنقر على القائمة "إدراج" – Insertion – ثم اختر الأمر "صورة" – Image – ومن القائمة الفرعية لهذا الأمر قم باختيار الأمر "انطلاقا <mark>من ملف</mark>" — à part<mark>ir d</mark>u fichier — ستظهر لك علبة حوار .

2– م<mark>ن هذه العلبة قم بفتح مكان تواجد ملف الصور</mark>ة وحد<mark>د الملف ث</mark>م انق<mark>ر عل</mark>ى الزر "إدراج" — Insérer <mark>– أو قم بالنقر عل</mark>ى الملف مرتين <mark>متت</mark>اليتين.

إدراج صورة مقترحة من طرف النظام:

قم با<mark>لنقر على ال</mark>قائمة "إ<mark>دراج" – Insertion – ثم اختر الأمر "صورة" – Image – ومن</mark> القائمة الفرعية <mark>لهذا الأمر-قم باختيار الأمر-"انطلاقا م</mark>ن ملف" — Images Clipart— ستظهر لك نافذة خاصة في الجهة اليمن<mark>ي للصفحة ويمكن غلقها بال</mark>نقر على علامة x الموجودة أعلاها.

في المست<mark>طيل الأول الخاص بالبحث قم بكتابة كلمة "كتاب" بالفر</mark>نسية أي —Livre وانقر على الزر الأخضر الذي <mark>إلى جانبه. سيقو</mark>م ا<mark>لنظام بالبحث عن صور لمهذه الكلمة ويقوم بعرض</mark>ها لك أسفل المستطيل.(قم بتجربة <mark>الكلمات التا</mark>لية: Bus,<mark>Page,Arbre,Mur).</mark>

لإدراج إحدى <mark>هذه الصور</mark> قم با<mark>لنقر على الصورة م</mark>رة واحدة، أو أنقر على السهم الذي يظهر عند الاقتراب بسهم الفأر<mark>ة من الص</mark>ورة ثم <mark>اختر الأمر "إدراج" – Insérer</mark>-، أو باختيار الأمر "نسخ" – Copier− ثم النقر بالجهة <mark>اليمنى للفأرة في الصفحة قم اختيار</mark> الأمر "لصق" — Coller−

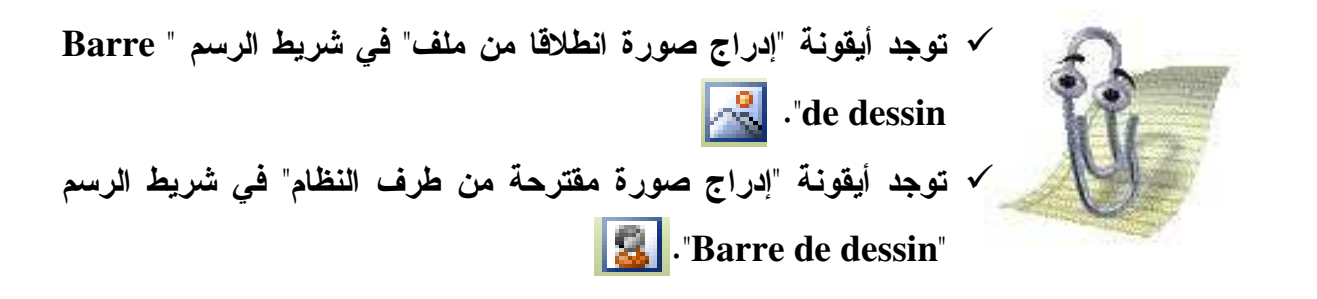

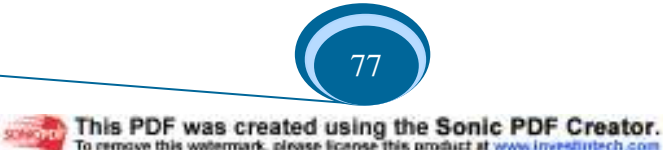

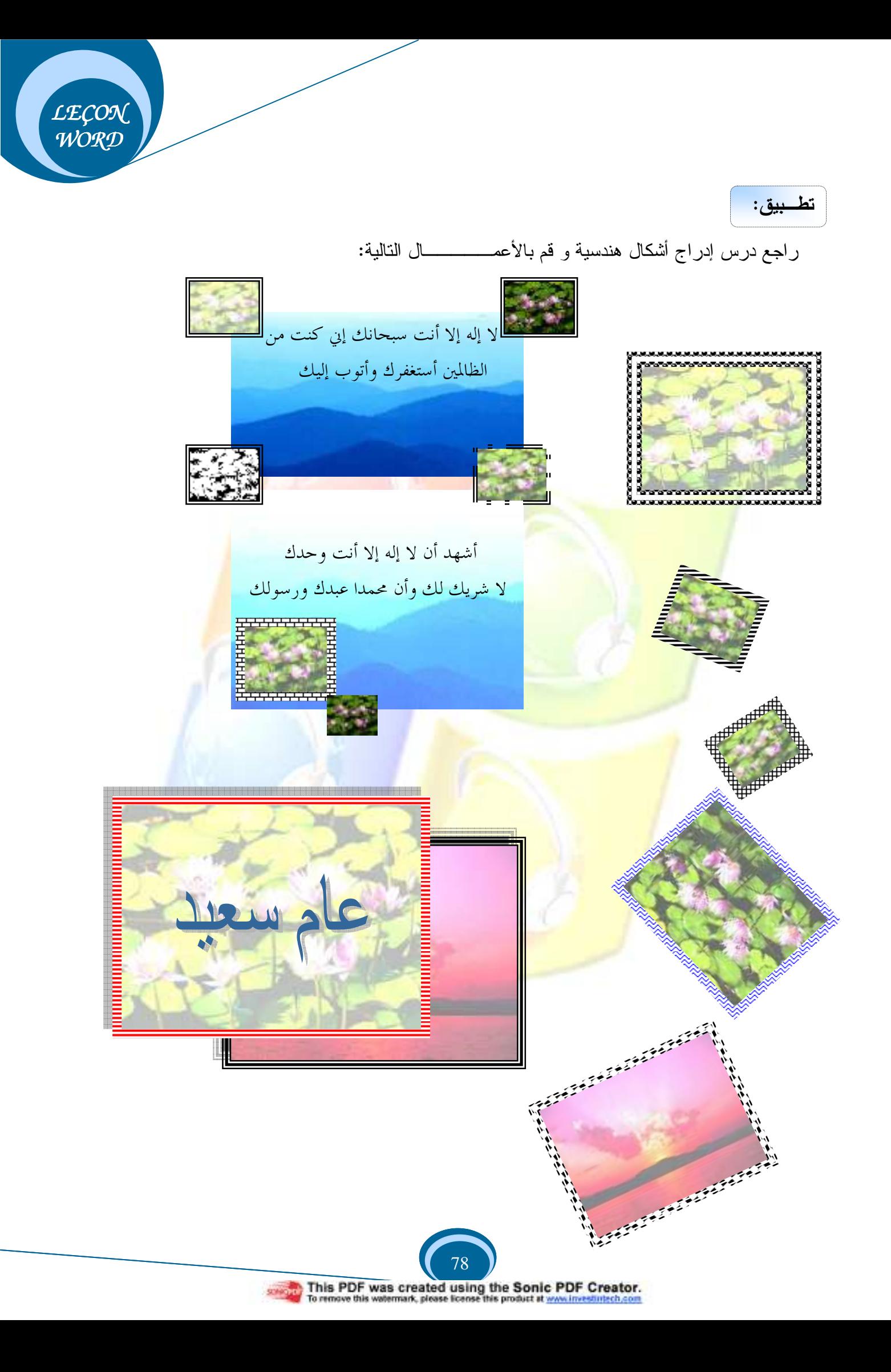

*LEÇON WORD*  إدراج نص فنى

يتم إدراج نص فني بإتباع إحدى الطرق التالية:

#### الطريقة الأولى:

- 1– قم بكتابة كلمة أو جملة في صفحة الملف.
	- 2– قم بتحديد ما كتبت للتو .

3– من شريط الرسم قم بالنقر على أداة إدراج نص فن<u>ي.</u><br>-ستظهر لك علبة حوار بها مجموعة من المربعا<mark>ت التي تمث</mark>ل أنوا<mark>عا للنص الفني،</mark> قم باختيار مربع من هذه المربعات (النقر مرة واحدة)، ثم أنق<mark>ر عل<sub>ى</sub> الزر OK.</mark> ستظهر ل<mark>ك علبة حوار أخرى به</mark>ا الجملة التي كتبتها في الصفحة وقد قمت بتحديدها فــي الخطـــوات الأولى، وم<mark>ن هذه العلبة يمكنك التحك</mark>م بحجم الخط ونوعه و يمكنك جعله سميكا و/أو مائلا، ثــم أنقـــر

على الزر OK. سيتم إدراج الكلمة أو الجملة على شكل نص فني.<br>-

#### الطريقة الثانية:

- 1– من شري<mark>ط الرسم قم بالنقر على أداة إدراج نص</mark> فني. 2– ستظهر علبة حوار بها مجموعة من المربعات التي تمثل أنواعا للنص الفني، قم باختيار مربعا منها ثم أن<mark>قر على الزر OK.</mark>
- 3− ستظهر لك <mark>علبة حوار أخرى</mark> بها <mark>الجملة التالية Votre\_texte\_ici وهي محددة تلقائي</mark>ـــا، قـــم

Sans ombre

Options d'ombre...

16 .

▌▕▌▝▌▝▁▊▕▁▛

**Contract Contract** 

بكتابة النص <mark>الذي تريد ث</mark>م أن<mark>قر على الزر OK.</mark><br>-

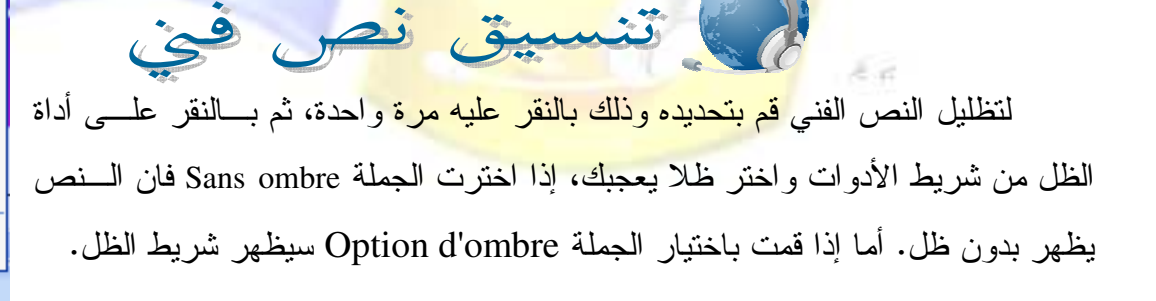

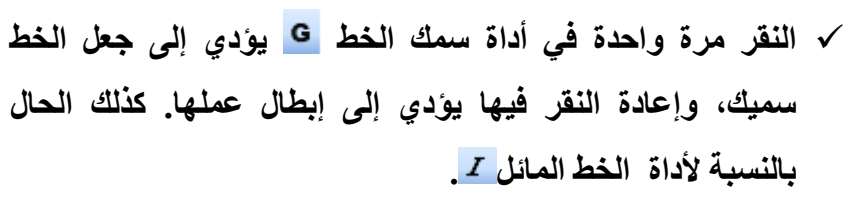

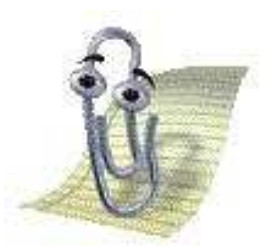

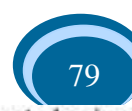

This PDF was created using the Sonic PDF Creator.<br>To remove this watermark, please license this product at www.investingch.com

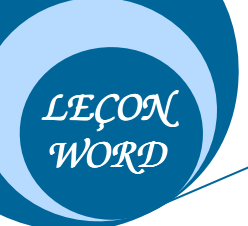

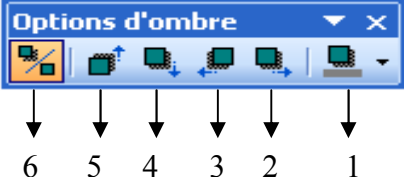

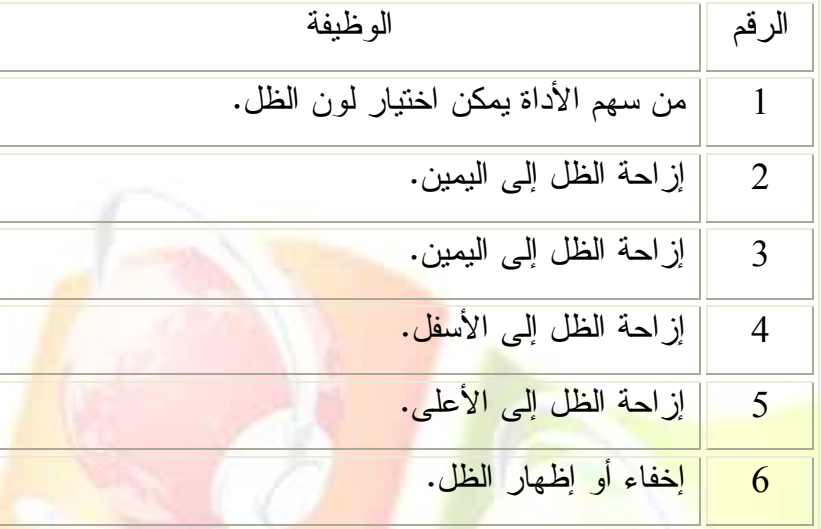

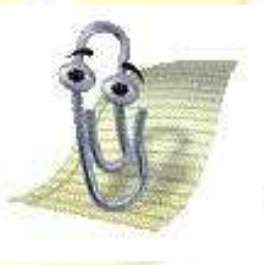

<mark>۷ راجع درس إد</mark>راج أشكال هندسية، واتبـــع <mark>نفس الخطوات لتنسيق النص الفن</mark>ي.

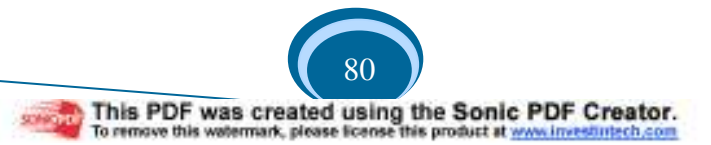

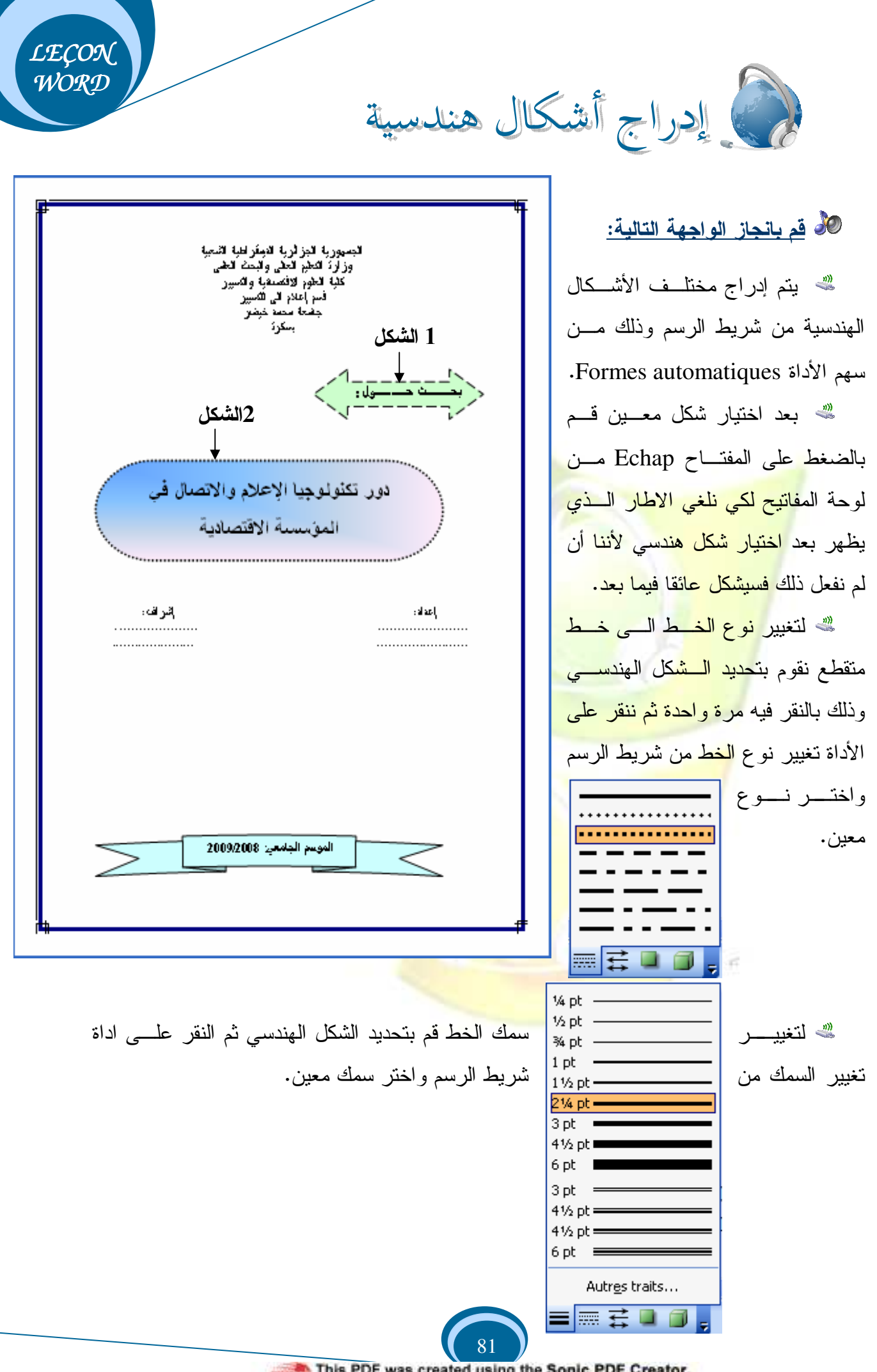

grade This PDF was created using the Sonic PDF Creator.

لتلوين الخط قم بتحديد الشكل المهندسي أولا ثم أنقر على سهم أداة تلوين الحـــدود

ستظهر لك قائمة بها مجموعة من الألوان قم باختيـــار واحـــدة منها، وإذا قمت بالنقر على الجملة Aucun trait فسيختفي الخط تماما، أما إذا قمت بالنقر على الجملة Autre couleur ســتظهر علبة حوار بها مجموعتين للألوان بمكنك الاختيار منها أيــضا (أنظر الشكل1 في واجهة البحث أعلاه)، وعنــد النقـــر علــــى الجملة Lignes avec motif ستظهر علبة حوار تمكنــك مــن نغيير نوع الخط ولونه وكذا خلفيته (أنظر الصور<mark>ة).</mark>

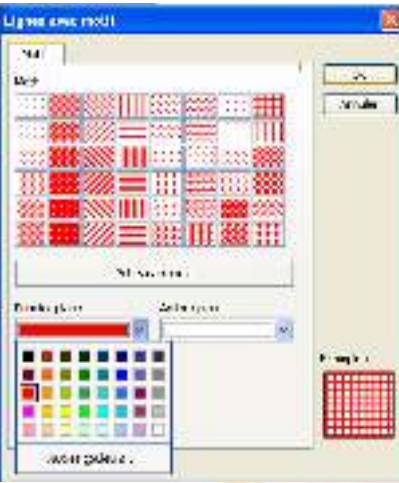

*LEÇON*   $\overline{\mathcal{W}OR\mathcal{D}}$ 

> ل<mark>تلوين الشكل الهندسي (</mark>ملؤه)، <mark>قم بتحديده ثم أنقر</mark> ع<mark>لى</mark> سهم أداة <mark>الملأ- ستظهر لك قائمة</mark> بها <mark>مجموعة من الألوان</mark> قم باختيار واحــدة <mark>منهـــ</mark>ا ولاحــظ تلـــون الشكل(كما)<mark>، وإذا قمت بالن</mark>قر ع<mark>لى ال</mark>جملة Aucu<mark>n\_rem</mark>plis<mark>sag</mark>e سي<mark>جعل من الشكل بلا</mark> لون ويبدو بلون الصفحة، أم<mark>ا إذا قمت بالن</mark>قر<mark>-على الجملة Autr</mark>e - couleur ستظهر علبة حوار بها مجموعتين للألـــوان يمكنك الاختيا<mark>ر منها أيض</mark>ا، وع<mark>ند النقر على الجملة Motifs et textur</mark>es ستظهر علبة حـوار تحتــوي على A Onglets <mark>(أربع نب</mark>ويبات) <mark>التبويب الأول به ث</mark>لاث اختيار ات:

- النلوين بلون واحد Unicolore: وعند النقر فيه يظهـــر مستطيل ل<mark>اختيار لون مع</mark>ين.
- النلوين بلون<mark>ين Bicolore: وعند النقـــر فيـــه يظهـــر</mark> مستطيلين لا<mark>ختيار لون أول ولون ثاني.</mark>
- النلوين بلون نل<mark>قائي P</mark>réd<mark>éfini: وعند النقر فيه يظه</mark>ــر مستطيل به مج<mark>موعة من</mark> الكلمات <mark>كل منها تعبر عـــن</mark> لون هو أصلا لوني<mark>ن.</mark>

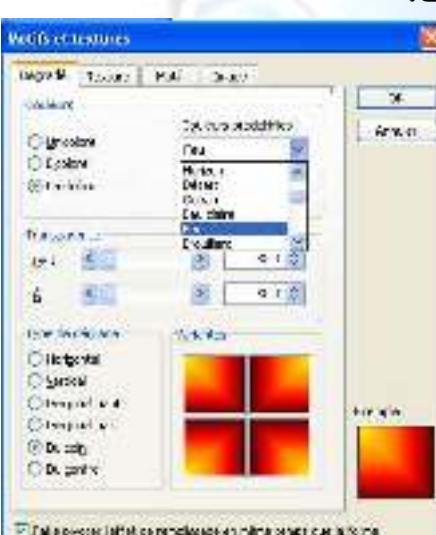

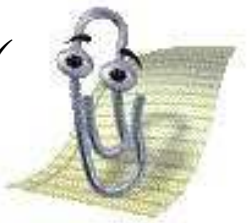

عد اختيار لـونين قـم بـالنقر فـي دائـرة مـن الـدوائر فـي الجـزء  $\checkmark$ السفلي من العلبة حيث تمثل كل منها طريقة عرض الألـوان ثـم انقر على زر الموافقة.

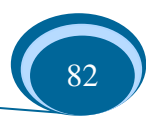

1- قم بوضع إطار للصفحة كما تعلمت في الدروس السابقة.

2- لجعل النص في وسط الصفحة كما هو الحال بالنسبة للنص الموجود في رأس الــصفحة قـــم بتحديده ثم النقر على أداة المحاذاة إلى الوسط من شريط أدوات النتسيق.

*LEÇON WORD* 

> 3- أكتب كلمة "إعداد" ثم اضغط على مفتاح Espace لترك فراغ ثم كتابة الكلمة "إشراف"، كذلك الحال بالنسبة لكتابة الأسماء المعدة للبحث وأسماء المشرفين عليه، يمكن نرك الفراغ باستعمال مفتـــاح Tabulation (راجع درس " در اسة لوحة المفاتيح").

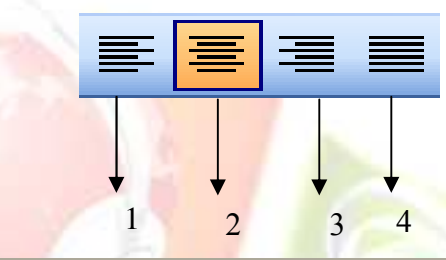

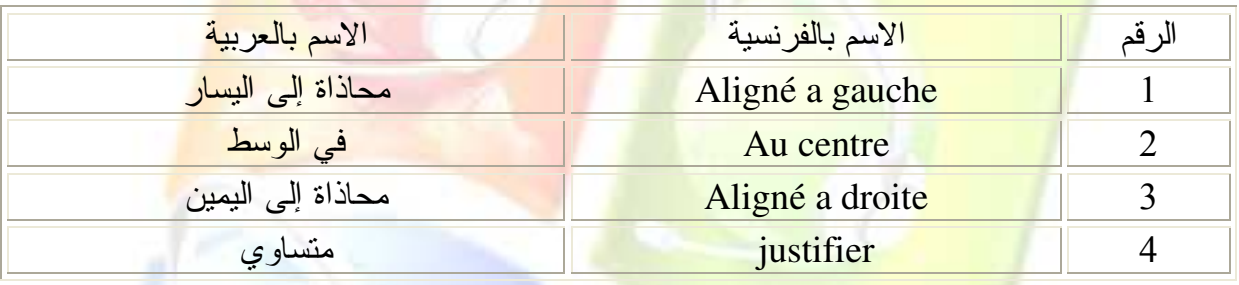

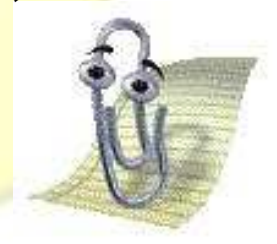

<mark>√ إذا أردت أن ترفق جميع صفحات الملف بنفس الجملـة في رأس الـصفحة</mark> <mark>أو في أسفلها (ذيل الصفحة)</mark>، قم باختيار الأمر. ''رأس وتذييل الصفحة'' <mark>من القائمة عرض Affichage</mark> ستفتح منطقة رأس الصفحة وذيلها للكتابة <mark>فيهما مثلا أكتب ''الفصل الأول</mark>: ماهية العولمة''و بعد الانتهاء انقر عل*ى* كلمة Fermer من شريط رأس وتذييل الصفحة.

لفتح المنطقة ثانية قم بالنقر مرتين متتاليتين فوق مكان الكتابة.  $\checkmark$ 

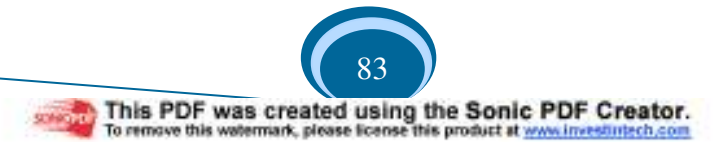

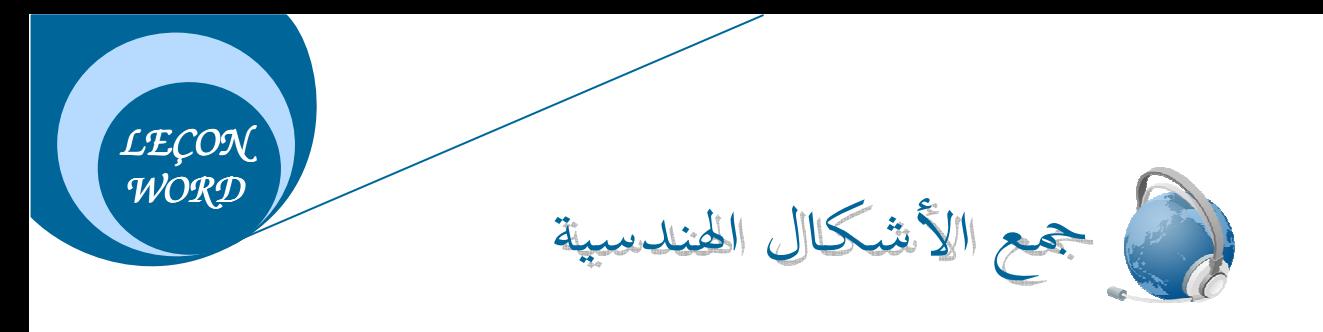

j.  $\overline{\phantom{a}}$ تطبيق10: <mark>|</mark>

:

\*قم بإدراج الأشكال التالية الأشكال التالية:

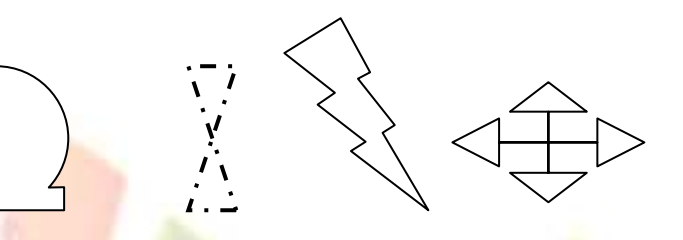

 $^*$ من شري<mark>ط الرسم وبالتحديد من</mark> قائمة الأشك<mark>ال</mark> Formes auto<mark>matiqu</mark>es اختر الأشكال المطابقة للتي في التطبيق . <mark>-</mark>

> i.  $\overline{a}$ تطبيق:02

:

\*قم بجمع الأشك<mark>ال والجمل</mark> التالية <mark>مع بعضها البعض</mark>:

1620 \$1 120 ca 200 دَيْبِي بِاخْتَهَا لِلِي وَالْبَيْنَ ا<mark>لهم کن لعہ ولا تکن</mark> علم آمين

\*بعد إدراج الأشكال الهند<mark>سية والنصوص الفنية وتغيير طريقة</mark> تحديدها من شريط الصورة وبالتحديـــد من أداة النفاف النص [عليهم | وتغيير اتجاه كل نص فني باستخدام الدائرة الخضر اء والدوائر الصفر اء التي تظهر عند النقر على أي نص فني تم تغيير طريقة تحديده ونقريب الأشكال إلى بعضها البعض. \* نحدد جميع الأشكال والنصوص المدرجة في أن واحد وذلك كما يلي:  $\mathbf{r} = \mathbf{r} \cdot \mathbf{r}$ – من شريط الرسم أنقر مرة واحدة على السهم الأبيض الذي يمثل أداة تحديد الأشكال، ثم اجمع الأشكال بهذا السهم كما هو موضح في الشكل.

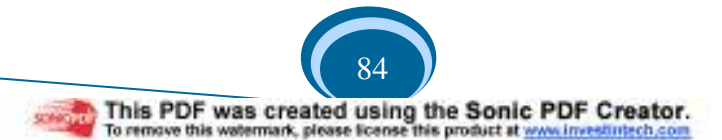

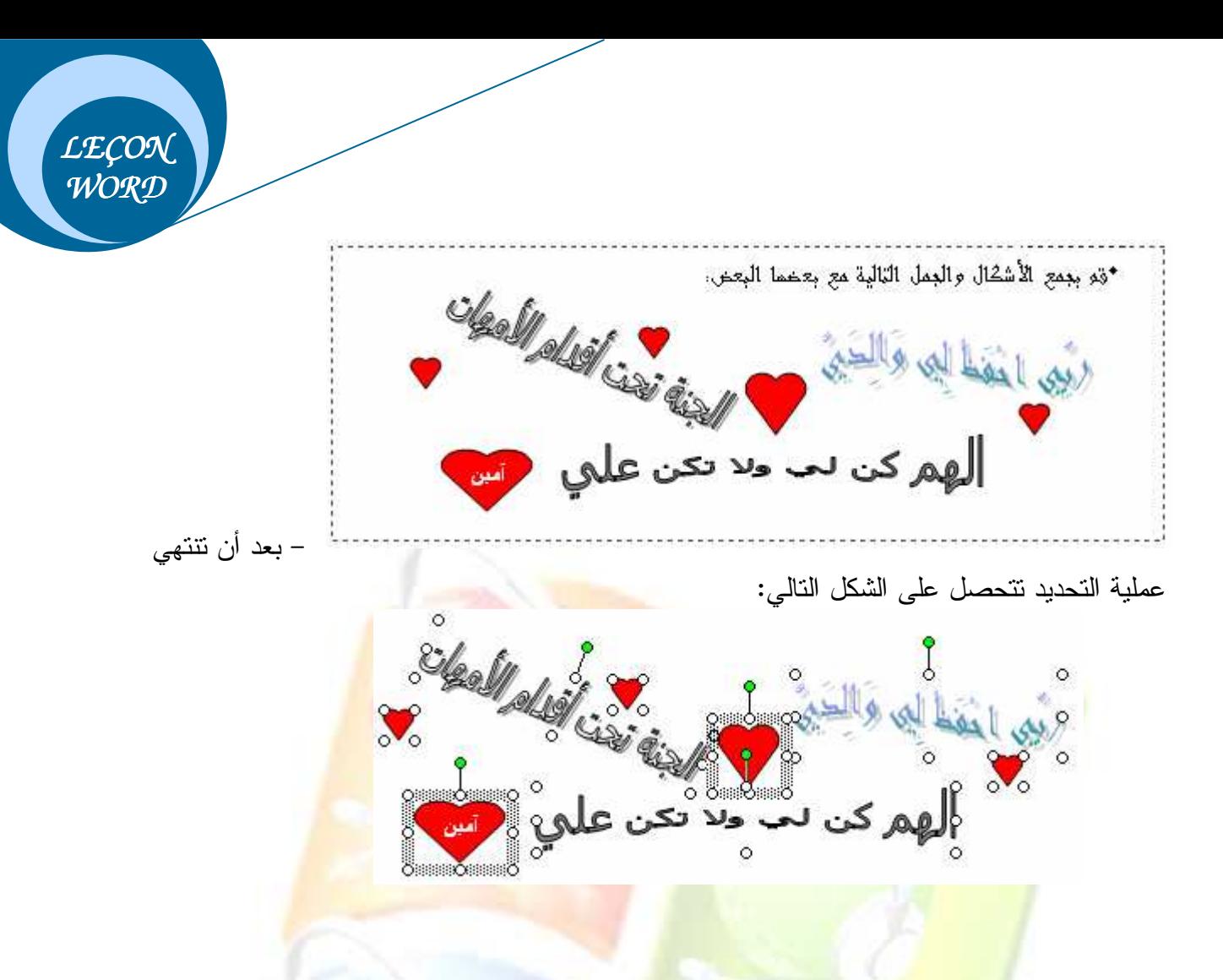

– من شريط الر<mark>سم وبالتحديد من الأداة Dessiner</mark> نختار الأمر Grouper ولاحظ كيف يتغير التحديـــد

من تحديد كل واح<mark>دة على حدا إلى تحديد جميع الأشكال</mark> وكأنها شكل واحد.

 $\mathbf{r}$ 

<mark>إذا أردت أن تجزئ التحديد</mark> الكلي للأشكال وجعلهـــا <mark>كل واحدة على حدا ق</mark>م بالنقر مـــرة واحـــدة علـــ*ى* الشكل الذي توصلت إليه شـم النقــر علـــى قامــــة **Dessiner**واخترالأمر**Dissocier** .

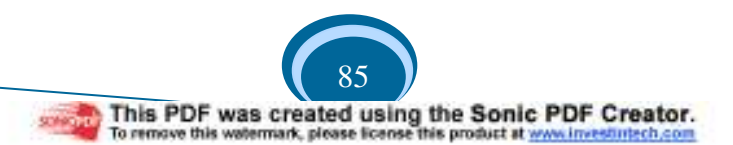

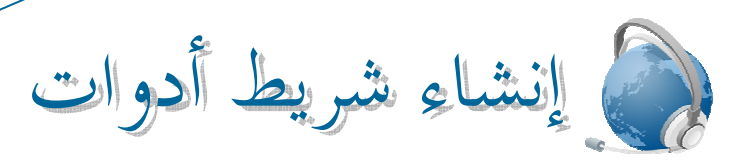

1– في مساحة فار غة من شريط القوائم قم بالنقر بالجهة اليمنى للفأرة تظهر لك قائمة بمجموعة أسماء لأشرطة مختلفة.

*LEÇON WORD* 

> 2− اختر الأمر خصائص− Propriété −سوف تظهر لك علبة حوار بها O3 Onglets. 3– أنقر على الزر " جديدة " – Nouvelle – من الــــ onglet الأولى (Barre d'outils) ستظهر لك علبة حوار (Nouvelle barre d'outils) قم بإدخال اسم لمهذا الشريط في المستطيل الأول ومن المستطيل الثاني قم باختيار مكان ظهور الشريط( إما Normal ويعني ظهور اسم الشريط مع بقية أسماء الأشرطة في القائمة التي تظهر عند النقر بالجهة اليمنى للفأرة في مساحة فارغة من شريط القوائم في بقية ملفات الــــ Word، وإما Document1 ويعني ظهور اسم الشريط في الملف الذي تم ابنشاء الشريط فيه فقط).

> 4– قم بالنقر على الزر OK وسوف يظهر لك شريط صغير (مربع) فيه الأحرف الأولى من اسم الشريط الذ<mark>ي قمت بإدخاله. .</mark>

> 5– من ال<mark>ـــ Onglet الث</mark>انية (Comma<mark>ndes) قم</mark> باخ<mark>تيار الأ</mark>دوات التي تريد أن يحتوي عليها الشريط وذلك كما يلي<mark>:</mark>

• احرص <mark>علي أن ي</mark>كون الش<mark>ريط قريبا من علبة</mark> الحوار لكي يسهل عليك عملية السحب والإفلات.

• في المربع ا<mark>لذي يظهر أسماء القوائم في</mark> الجهة اليسرى للنافذة، قم باختيار إحداها ولاحظ مكوناتها في المر<mark>بع الظ</mark>اهر على اليمين.

• الأن أنقر عل<mark>ى إحدى الأدوات وابق على هذه الحال</mark> واسحب الفأرة نحو الشريط وبعد أن تلاحظ ظهور العمود الأسو<mark>د في الشريط قم بإفلات الأداة، وكرر</mark> العملية مع باقي الأدوات التي ستضعها في هذا الشريط.

6– أنقر الزر إغلاق– <mark>Fermer</mark> – من ع<mark>لبة الحوار .</mark>

طلاف هذا اللشريط

1– في مساحة فار غة من شريط القوائم قم بالنقر بالجهة اليمنى للفأرة تظهر لك قائمة بمجموعة أسماء لأشرطة مختلفة قم باختيار الأمر خصائص وسوف تظهر لك علبة حوار .

2– قم بالنقر في مربع اسم الشريط الذي أنشأته في الـــ Onglet الأولى من العلبة ثم من الجهة اليمنى أنقر-على-الزر-حذف- -- Supprimer --.--

3− في علبة الرسالة الظاهرة أمامك قم بالنقر على الزر OK .

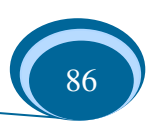

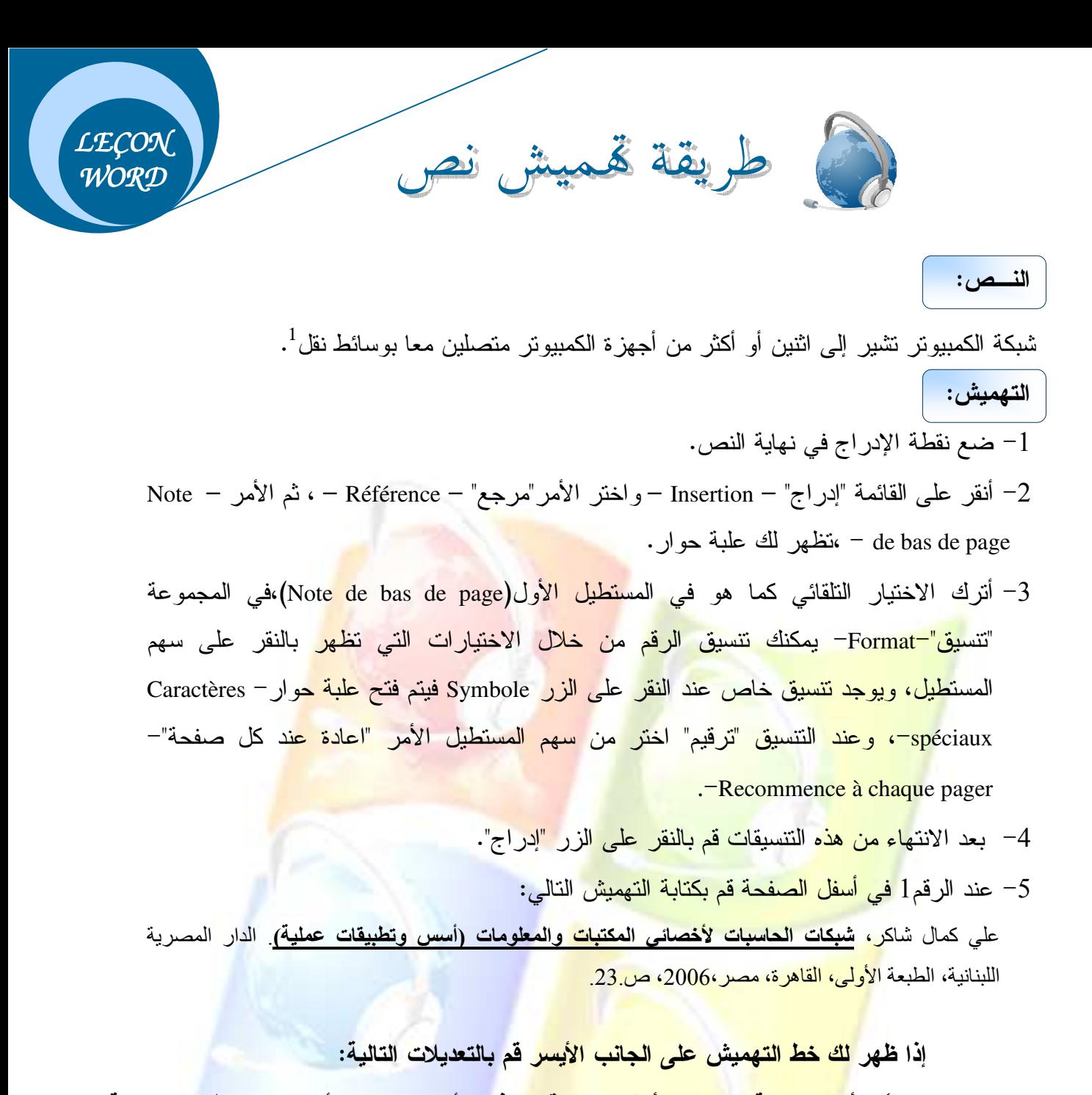

- **∕ أنقر بالجهة اليمني للفأرة عند الرقم 1 في الأسفل واختر الأمر Style تظهر لك علبة** حوار .
- ح من <mark>علبة الحوار وبالضبط من مربع الس</mark>رد الذي يحتوي على مجموعة من الكلمات، اخترالكلمة**Normale** .
- أنقرعلىالزر"تغيير -" **Modifier**-تظهرلكعلبةحوارقمبتغييرمحاذاةالـنص  إلى اليمين وانقر الزر OK (العلبة الثانية) ثم الزر Appliquer (العلبة الأولى).

 $\overline{a}$ <sup>1</sup>علي كمال شاكر ، <mark>شبكات الحاسبات لأخصائى المكتبات والمعلومات (أسس وتطبيقات عملية<sub>).</sub> الدار المصرية اللبنانية،</mark> الطبعة الأولى، القاهر ة، مصر ،2006، ص 23

--

------

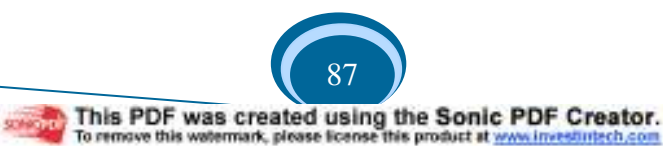

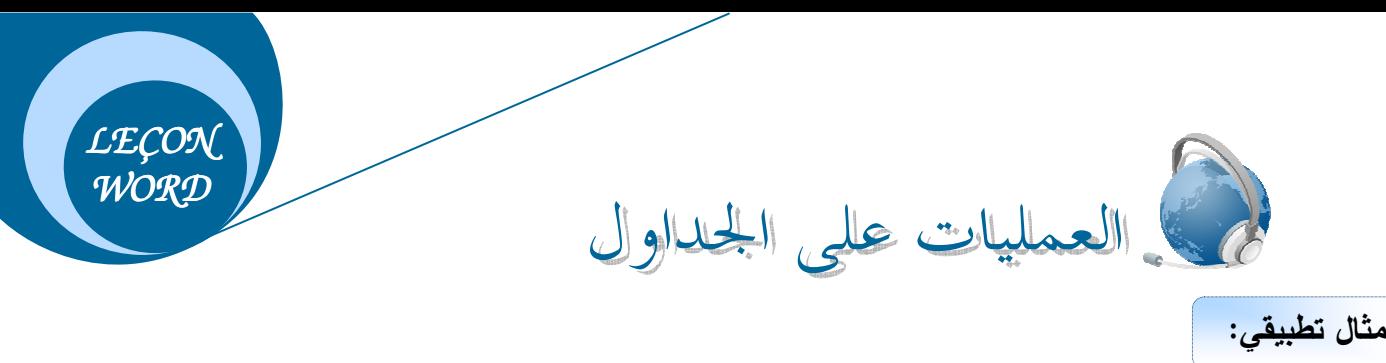

Ĩ. أنشئ الجــدول التالي:

....

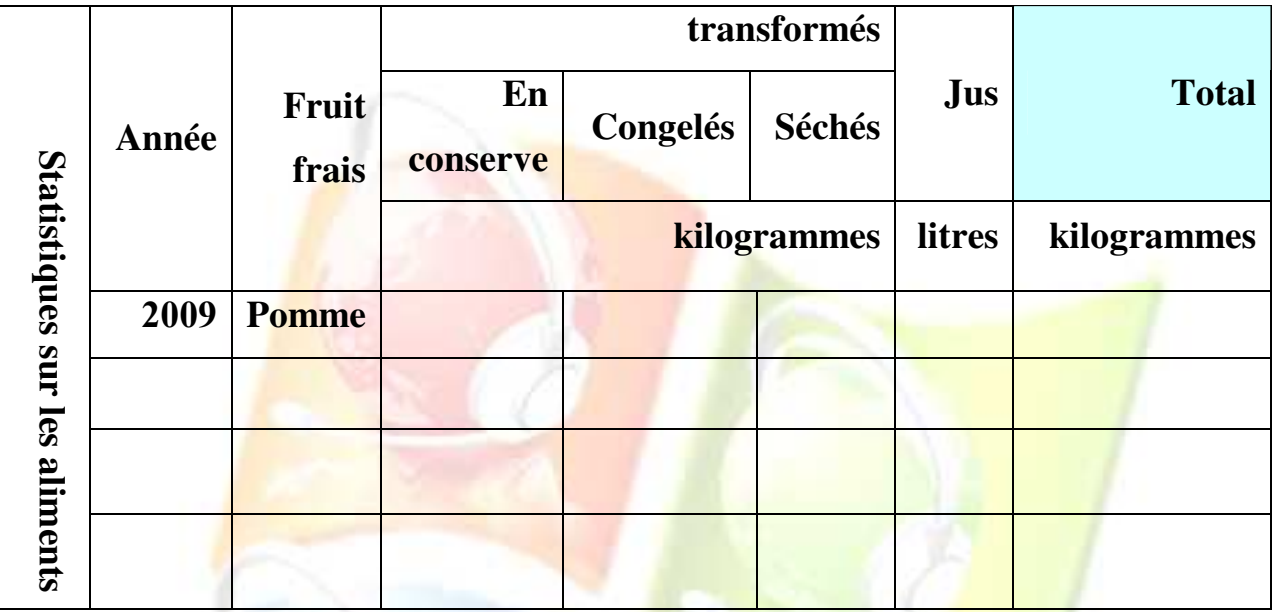

- <mark>1− قم بحذف العمود Fruit frai.</mark>
- 2− قم بحذف الخانات Séchés, Congelés و En conserve.
	- 1− قم بإضا<mark>فة سطر تحت tra</mark>nsformés.
		- 4– قم بإضافة <mark>عمود على يمين</mark> Jus.

الحــل:

- 1− ضع نقطة الإد<mark>راج في الع</mark>مود ث<mark>م أنقر على القائمة "</mark>جدول\_Tableau" وبعدها قم باختيار الأمــــر "<u>حذف S</u>upprimer<mark>" ثم الأ</mark>مر: "أ<u>عمدة Colonnes". "</u>
- 2− ضع نقطة الإدراج في <mark>الخانة ثم أنقر على القائمة "</mark>جدول\_Tableau"وبعدها قم باختيار الأمـــر "<u>حذف S</u>upprimer\_"ثم الأمر "<u>خانات Cellules</u>" ومن علبة الحوار اختر الأمر "<u>حذف الــسطر</u> المؤشر فيه Supprimer\_la\_ligne\_entière".
- 3− ضع نقطة الإدراج في السطر ثم أنقر على القائمة "جدول\_\_Tableau" وبعدها قم باختيار الأمر "إدراج Insérer" ثم الأمر "أسطر نحت Lignes\_en\_dessous".
- 4− ضع نقطة الإدراج في العمود ثم أنقر على القائمة "جدول\_Tableau"وبعدها قم باختيار الأمـــر "إدراج Insérer" ثم الأمر "أعمدة على اليمين Colonnes\_à\_droite".

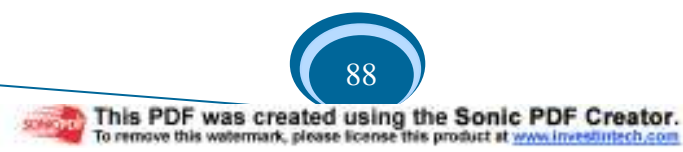

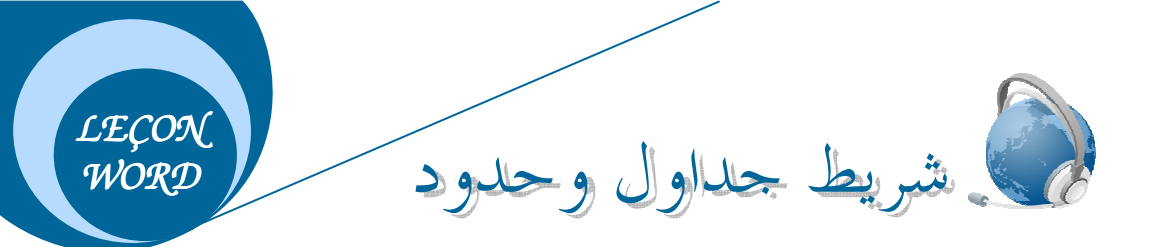

بعد إدراج جدول ينكون من عدد معين من الأسطر والأعمدة يتم عرض شريط خاص بالعمليات على الجداول وهو شريط جداول وحدود Tableau et bordure، ولعرض هذا الأخير هناك طــــريقتين يمكن إتباع إحداهما:

الطريقة الأولى:

من القائمة "عرض" Affichage نختار الأمر Barres d'outils ومن القائمة الفرعية لمهذا الأمر نختـــار -.Tableau et bordure-الشريط

الطريقة الثانية:

ننقر بال<mark>جهة اليمنى للفأرة في مساحة فارغة م</mark>ن ش<mark>ريط الق</mark>وائم تظهر نفس القائم<mark>ـــة</mark> الفرعيـــة الـــسابقة ونختار منه<mark>ا الشريط Tableau</mark> et <mark>bordure.</mark>

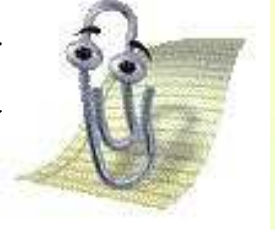

<mark>√ نتبع</mark> هاتين الطريقتين لعرض أي شريط آخر .

<mark>√ بقية الأوامر التي توجد في القائمة الفرعية</mark> هي أيضا أشرطة.

#### دراسة مكونات شريط جداول وحدود:

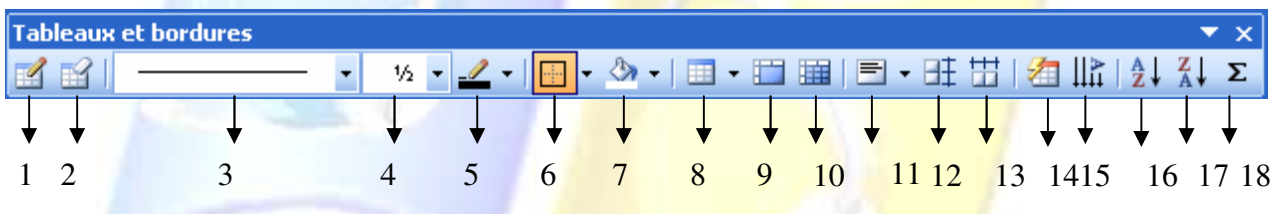

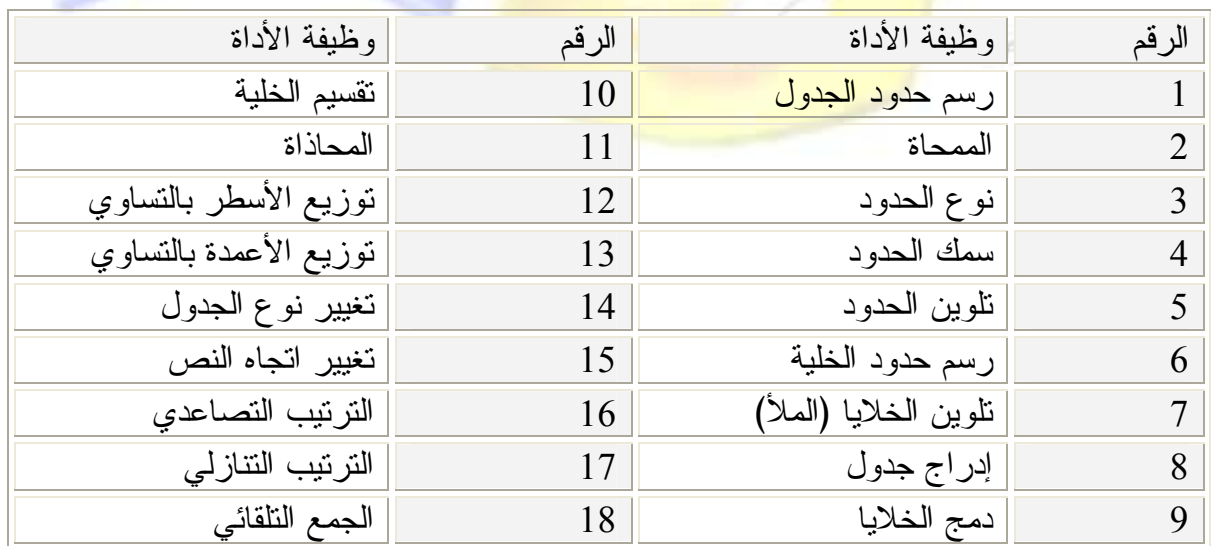

ترتيب الجدول تصاعديا **croissant Tri**:

ضع نقطة الإدراج في إحدى خلايا العمود أو السطر المراد نرتيب محتواه، ثم قم بالنقر علـــي أداة الترتيب التصاعدي من شريط جداول وحدود.

ترتيب الجدول تنازليا **décroissant Tri**:

نفس الخطوات السابقة ولكن بالنقر على أداة النرنيب النتازلي.

لايمكن ترتيب محتوى جدول معين يحتوى على خلايا تم دمجها .  $\checkmark$ √ أنصح بتكبير الجدول أولا قبل تغيير محاذاة الــنص فـ*ـي* الخليـــة لملاحظة الفرق بين كل محاذاة.

√ ع<u>ند النقر</u> بالجهة اليمنى للفأرة يتم عرض ا<mark>لقا</mark>ئمة المحلية.

*LEÇON WORD* 

إيجاد مجموع الأرقام(دالة الجمع التلقائي):

ِ ضب<mark>ع نقطة الإدراج في الخلية</mark> الأخير **ة الف**ار غ<mark>ة من ال</mark>عمود المراد جمع محتواها (الأرقام)، ثم قم  $\Sigma$ بالنقر على أ<mark>داة الجمع النل</mark>قائي (Som<mark>me automatique).</mark>

مثـــــا<u>ل:</u>

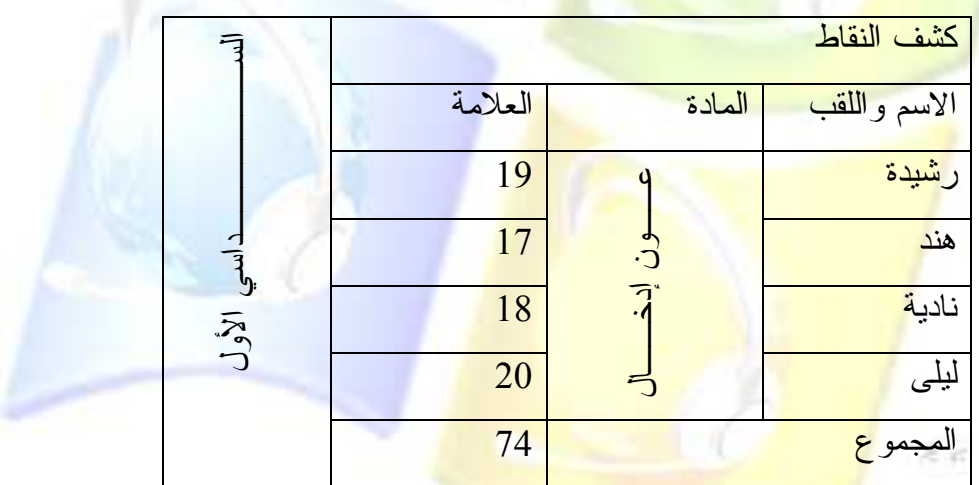

## تغيير اتجاه النص في الخلية **texte du Orientation**:

الطريقة1/ قم بدمج خلايا العمود الأخير للجدول الذي أدرجته على ورقة العمل ، ثــم أكتــب الجملة التالية: Statistiques sur les aliments ،(أنظر المثال التطبيقي)، الآن أنقر على أداة تغيير اتجاه النص ولاحظ تغير اتجاه النص كلما عاودت النقر عليها.

الطريقة2/ ضمع نقطة الإدراج في الخلية المراد تغيير اتجاه محتواها وانقر بالجهة اليمنى للفأرة ثم اختر- الأمر- Orientation-du texte من القائمة المحلية، ستظهر لك علبة حوار بها ثلاثة اختيـــارات-

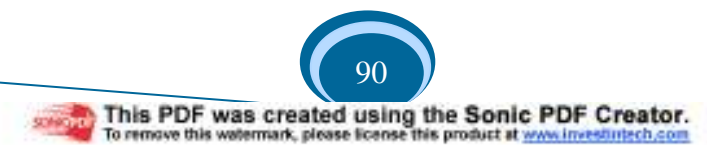

لتغيير اتجاه النص، وفي كل مرة ننقر قي أحدى الاختيار ات وننقر على الزر OK.(أنظر المثال السابق "كشف النقاط")

#### تغيير محاذاة النص في الخلية **cellules de Alignement**:

ضـع نقطة الإدراج فـي خلية معينة وانقر علـى السهم الأسود الموجود بجانب أداة المحـــاذاة مـــن شريط جداول وحدود (الرقم11)، ستظهر مجموعة من الاختيارات قم باختيار واحدة منها ولاحظ تغير محاذاة النص في الخلية، ويمكن فعل ذلك انطلاقا من القائمة المحلية للخلية.

تغيير حجم جدول، حجم عمـود، حجـم سـطر **un d 'éléments les Modifier** : **tableau**

تغيير حجم جدول:

مقبض <mark>التحريك</mark> معمود بعد أ<mark>ن عرفنا طريقة إدراج</mark> جدو<mark>ل في منط</mark>قة ا<mark>لعمل،</mark> الآن سنتعرف سويا ع<mark>لى ط</mark>ريقة التغيير مــن حجمه <mark>وطريقة تحريكه</mark> من مكان الآخر . .

• أنقر <mark>على مقبض</mark> التحجيم واسحب الفأرة إلـــى الخـــارج لتكبير <mark>الجدول أو</mark> إلى الدا<mark>خل لتصغير ه.</mark>

سطر

*LEÇON WORD* 

> • أنقر عل<mark>ى مقبض التحريك واسحب الفأرة إل</mark>ـــى ال<mark>مك</mark>ـــان الجديد الذي ستضع فيه الجدول وقم بإفلاته.<br>-

خلايا مقبض التحجيم تغيير ارتفاع <mark>سطر أو عرض ع</mark>مود: ضع مؤشر الفأر<mark>ة على حد من حدود السطر أو العمود وحين يأخذ م</mark>ؤشر الفأرة الشكل ﴿|﴾ (في حالة عمود)، أو ا<mark>لشكل " (في حالة سطر)، أنقر بال</mark>فأرة واسحب إلى الأعلـــي لزيــــادة ارتفـــاع السطر أو إلى الأس<mark>فل للتصغير منه، واسحب نحو الخار</mark>ج لزيادة عرض العمود أو إلـــى الـــداخل للتصغير منه.

:**Sélectionner les éléments 'd un tableau** الجدول عناصر تحديد تحديد الجدول: يتم تحديد الجدول بأكمله بالنقر مرة واحدة على مقبض التحريك. تحديد خلية: ضـع مؤشر الفأر ة في الركن الأسفل للخلية على اليمين، وبمجرد أن يأخذ المؤشر شكل سهم أسود صغير الحجم ومتجه نحو الداخل، أنقر مرة واحدة ولاحظ نلون الخلية بالأسود.

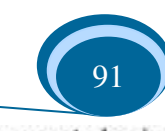

- تحديد سطر : لتحديد سطر ، ضـع مؤشر الفأر ة علـى يمين السطر المطلوب، وعندما يأخذ المؤشر شـــكل الـــسهم الأسود الصغير قم بالنقر مرة واحدة ولاحظ نلون الخلية بالأسود. تحديد-عمود: بنفس الطريقة السابقة الذكر وعندما يأخذ المؤشر شكل السهم الأسود الصغير قم بالنقر مرة واحدة ولاحظ نلون الخلية بالأسود. تحديد مجموعة من الخلايا: لتحديد مجموعة من الخلايا ضع مؤشر الفأرة <mark>في الخلية الأولى من المجمو</mark>عة التي سيتم تحديدها، ثم أنقر بالفأرة واسحبها إلى غاية الخلية الأخيرة من المجموعة ستكون بذلك حددت جميع الخلايا. إضافة سطر: أنظر الرقم<mark>3 من الحل السابق</mark> للمثال التطبيق<mark>ي.</mark><br>-
	- إضافة عمود:
	- أنظر الرقم4 <mark>من الحل ال</mark>سابق للمثا<mark>ل التطبيقي .</mark><br>-
		- إضافة خلايا:

حسب طريقة إضا<mark>فة عمود وسطر يمكن إضافة</mark> خلايا، قم بالنقر ً على السهم الأسود الخاص بأداة ادراج جدول (الر<mark>قم8 من شريط جداول وحدود)ستظهر قائمة اختر منهــا</mark> "إدراج خلايـــا Insérer des cellules"(لاحظ تغير <mark>شكل الأداة في الشريط)، تظهر علبة</mark> حوار تحتوي على الأوامر التالية: ·

- ازاحة الخلايا <mark>نحو الأسفل Décaler les cellules ver le b</mark>as.
- إزاحة الخلايا ن<mark>حو اليمين Décaler les cellules ver la d</mark>roite .
- إضافة سطر (يت<mark>م إضافة سطر</mark> تلقا<mark>ئيا أعلى الخلية التي</mark> بها نقطة الإدر اج).
- اضافة عمود (يتم إضا<mark>فة عمود نلقائيا على يسار الع</mark>مود الذي به نقطة الإدراج).

## تغيير نوع الجدول:

قم بوضع نقطة الإدراج في إحدى خلايا الجدول ثم أنقر على أداة تغيير نوع الجدول (الرقم14) مــن شريط جداول وحدود ستظهر علبة حوار بها مجموعة من الكلمات والجمل تمثل أنواع عرض الجدول. تغيير لون محتوى الجدول:

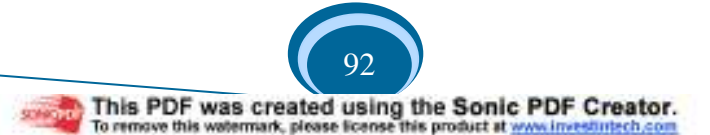

لتغيير النص الموجود في خلية معينة نقوم بتحديد الخلية ثم ننقر على الــسهم الأسود الخاص بأداة نلوين النص من شريط أدوات النتسيق أو مـــن شــــريط الرسم، تظهر مجموعة من الاختيارات (لاحظ الصورة).

## تلوين خلايا الجدول:

ضـع مؤشر الفأر ة في الخلية التي تريد تلوينها ثم أنقر علـــى الـــسهم الأســـود Autres couleurs ... الخاص بأداة الملأ من شريط جداول وحدود (الرقم7)، نظهر مجموعة من الألوان اختر واحــد منهـــا ولاحظ نلون الخلية.

*LEÇON WORD* 

Automobicula

1900 - 60

تغيير نوع الحدود وسمكها و لونها:

لتغيير ا<mark>لخط</mark> الذي تم رسم الجدول به، نقو<mark>م ب</mark>ما يلي:

- للتغيير من نوع الحدود أنقر على سهم المستطيل الطويل الذي يمثل أداة نوع الحدود من شريط جد<mark>اول وحدود (الر</mark>قم3)، نظهر قائمة بها أنواع الخطوط قم باختيار واحد منها ولاحظ تغيـــر مؤش<mark>ر- الفأرة من سهم إلى قلم وكذا لاحظ أن أداة رسم حدود الجدول (الرقم1) ق</mark>د تم تحديدها.
- للتغيير<mark>- من سمك</mark> الحدود <mark>أنقر على سهم الم</mark>ستط<mark>يل الصـغير</mark> الذي إلى جانب المستطيل الـــسابق والذي ي<mark>مثل أداة سمك الحدود واختر رقما مع</mark>ينا.
- للتغيير من لون الحدود قم بالنقر على السهم الأسود الخاص بأداة تلوين الحدود مــن شـــريط جداول وح<mark>دود (الرقم5).</mark>
	- قم بإعادة رسم إحدى الخطوط من الجدول ولاحظ التغيير .
- والأن لاسترج<mark>اع شكل مؤشر الفأرة السابق والتخلص</mark> من شكل القلم، قم بالنقر على أداة رســـم حدود الجدول (ا<mark>لرقم1).</mark> ا . -

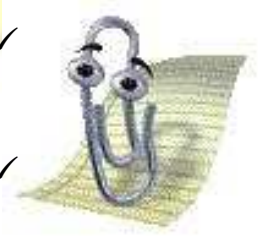

<mark>√ طريقـة تلـوين محتـوى خليـة</mark> هـي نفسـها الطريقـة المتبعـة عنـد تلوين أي نص موجود في منطقة العمل(الصفحة). √ لتلوين مجموعة من الخلايـا بنفس اللـون يـتم تحديد المجموعـة أولا ثم اختيار لون من أداة الملأ.

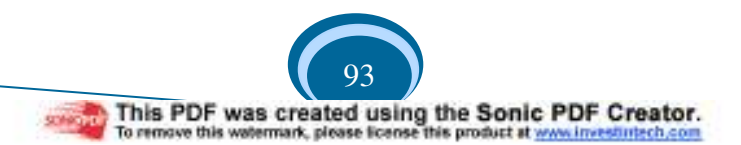

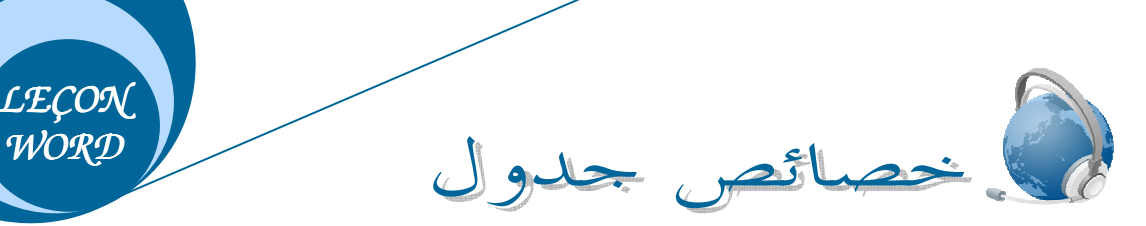

يتم عرض علبة حوار خصائص جدول من قائمة جدول بالنقر على الأمر Propriétés du tableau بشرط أن نكون نقطة الإدراج في إحدى خلايا الجدول الذي تم إدراجه سابقا. وتحتوي هذه العلبة على أربع نبويبات (O4 Onglets)، سنقوم من خلال هذا الموضوع بدراسة الأمور التي نجدها مهمة فقط.

#### : **'L onglet Tableau**

#### --أ الحجم-Taille:

وتحتوي هذه المجموعة على الطول Largeur للتغير من طول الجدول وتعمل عمل مقبض التحجيم عندما يت<mark>م من خلالها سحب الجدول إلى الخار ج أو إلى الداخل.</mark><br>-

وتحتوي ه<mark>ذه المجموعة عل</mark>ى أد<mark>واة التغيير من وضعية الج</mark>دول في ا<mark>لصفحة، إذا على</mark> يمين الصفحة أو على يساره<mark>ا أو في الوسط، كما يمكن فعل ذلك</mark> بوا<mark>سطة أ</mark>دوات المحاذاة الموجودة في شريط أدوات التنسيق ولكن <mark>بشرط تحدي</mark>د الجدول قبل استخدام الأدوات.

ت– انجاه الجدول Orientation de tableau:

وهذه المجموعة <mark>خاصة بقلب محتوى الجدول</mark> إما من اليمين إلى اليسار أو العكس، حيث تحتوي على الزر B<mark>ordu</mark>re et trame الذي يؤدي النقر- عليه إل<mark>ى ظهور علبة حوار تحتوي عل</mark>ى 3 تبويبات (03 Onglets) كما هي <mark>موضحة فيما يلي: "</mark>

- :**L'onglet Bordures**
	- النوع-Type:
- لا يوجد Aucun، إط<mark>ار Encadré، الكل Toutes، مؤطر Quadril</mark>lag<mark>e.</mark>
	- اللون-Couleur:

من سهم المستطيل نختار اللون ال<mark>مناسب لإطار ال</mark>جدول، أو من علبة الحوار التي تظهر بعد النقر على الجملة Autre couleur.

- السمك-Largeur:

من سهم هذا المستطيل نختار سمك لإطار الجدول.

– النفاف النص Habillage du texte:

<sup>-</sup>-ب محاذاة-Alignement:

*LEÇON*   $\overline{WORD}$ 

Aucun: يبقى النص دائما أسفل الجدول حتى وإن كان الجدول من الحجم الصغير و هناك مكان في اليسار أو ليمين في الصفحة. Autour: يكون النص حول الجدول إن وجد مكان فارغ على اليمين أو اليسار . بعد اختيار كل هذه الخصـائص قم بالنقر على المربعات الصـغيرـة التي في جهة اللمحة Aperçu

لتثبيت الاختيار . ومن سهم المستطيل Appliquer à نختار أي المعطيات التي يتم تطبيق الاختيارات عليها حيث يمكن أن تكون جدولا أو خلية أو نصا.

:**L'onglet Bordure de page** •

نلاحظ أنها هي نفسها العلبة التي تظهر عند <mark>اختيار الأ</mark>مر Bo<u>rd</u>ure et trame من القائمة تنسيق، لذلك فالعمليات التي رأيناها سابقا تطبق هنا <mark>مرة أخرى</mark>.

:**L'onglet Trame de fond** •

و هي <mark>خاصة بألوان خلفية الجدو</mark>ل حيث <mark>يت</mark>م تحديد (النقر) أحد الألوان وبالنقر على سهم مستطيل Style و<mark>اختيار إحدى المربعات</mark> يتم إضا<mark>فة بعض النقاط ال</mark>سوداء لهذه الخلفية، ويتم ملاحظة شكل الجدول بع<mark>د تتسيقه في</mark> الجهة اليمنى للعلبة، بعد تثبيت الاختيار يتم النقر عل<mark>ى الزر OK.</mark>

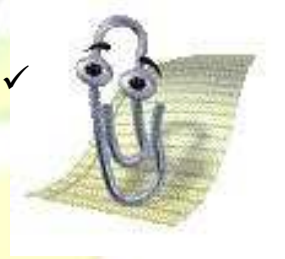

<mark>√ علبة الحوار التي تظهر عند النقر على الزر Bordure et trame هي</mark> <mark>تفسها علب</mark>ة الحوا<mark>ر التي تظهر باخ</mark>تيار الأمر Bordure et trame من <mark>القائمة تنسيق.</mark>

# : **'L onglet Ligne**

ويمكن من خلال <mark>المستطيل الذي يظهر عند النقر عل</mark>ى مربع Spécifier la hauteur التغيير من طول الأسطر (ارتفا<mark>ع الأسطر</mark>).

- الزر <mark>La ligne</mark> précèdent "ال<mark>سطر السابق" يقوم بتحديد</mark> السطر السابق في الجدول.
	- الزر-suivante ligne La-"السطر-التالي"-يقوم-بتحديد-السطر-التالي-في-الجدول .--

## : **'L onglet Colonne**

يمكن التغيير من عرض عمود من خلال زيادة الأرقام أو التقليل منها في المستطيل الذي يظهر عند النقر في مربع Largeur préféré.

- الزر La colonne précèdent "العمود السابق" يقوم بتحديد العمود السابق في الجدول.
	- الزر La colonne suivante "العمود النالي" يقوم بتحديد العمود النالي في الجدول.

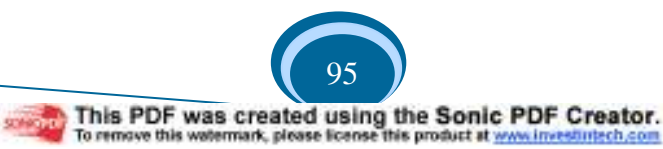

*LEÇON WORD* 

#### - 50 : **'L onglet Cellule**

حيث يمكن جعل محاذاة نص الخلية التي بها نقطة الإدراج إما في الأعلى أو في الوسط أو في الأعلى أو في الأسفل. دراسة لوحة اللفاتيح

تعتبر لوحة المفاتيح وحدة إدخال المعلومات، حيث توجد لها عدة أنواع عديدة منها التي تحتوي علـي 82 مفتاحا وأخرى تحتوي من 102 إلـي 106 مفتاحا. <u>ما معنى لوحة مفاتيح أزرتي Clavier Azerty ؟</u> يعني ذلك أن اللوحة فرنسية وأن الأحرف السنة الأ<mark>ولى الواقعة في مجموعة م</mark>فاتيح الأحرف الرقمية  $\blacksquare$  - A , Z , E , R ,T,Y :ابتداء من اليسار إلى اليمين هي <u>ما معنى <mark>لوحة مفاتيح كويرتي Clavier Q</mark>werty ؟</u> يعني ذلك <mark>أن اللوحة فرنسية</mark> وأن الأحرف الستة الأولى الواقعة في مجموعة مفاتيح الأحرف الرقمية ابنداء من الي<mark>سار إلى اليمين هي: Q , W , E , R ,T,Y .</mark>

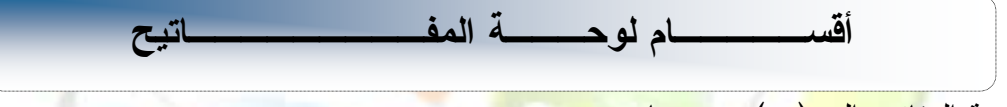

نتقسم لوحة ال<mark>مفاتيح إلى (</mark>05) مجموعات وهي:

1. المجموعة الأولى: الآلة الحاسبة

تحتوي هذه المجم<mark>وعة على الأر</mark>قام من (0) إل<mark>ى (9) كما تحتوي على مفاتيح</mark> لرموز العمليات الحسابية (+) ، (+) (\*) ، (=) entrer) وهناك مفتاح رئيسي (Verr num). .

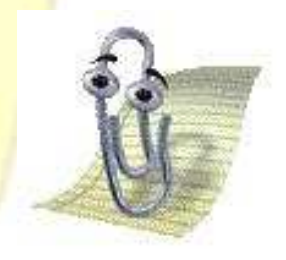

 إذا كان ضوء المفتاح الرئيسي مشتعل فإن النقر على المفاتيح (2) ،(8<mark>)، (4)، (6) من </mark>مفاتيح الآلة الحاسبة يعطينا أرقاما أما إذا كان ضوء المفتاح الرئيسي منطفئ فإن هذه المفاتيح تعمل <mark>ع*مل م*فاتيح أسهم الات</mark>جاهات، كل حسب اتجاه السهم الموجود

2. المجموعة الثانية: أسهم الاتجاهات وتحتوي هذه المجموعة على (08) مفاتيح تتجلَّى في (04) للاتجاهات الأربعة (اليمين، اليسار ، الأعلى، الأسفل) ومفتاح خاص بالانتقال من الصفحة العلوية(Page précédente)| \$ | إلى الصفحة السفلية (Page suivante) | ‡ | مكما بوجد مفتاح للانتقال بالمؤشر إلى نهاية السطر | Fin |، وأخر للرجوع بالمؤشر إلى بداية السطر | ك - $\mathsf{L}$ .-

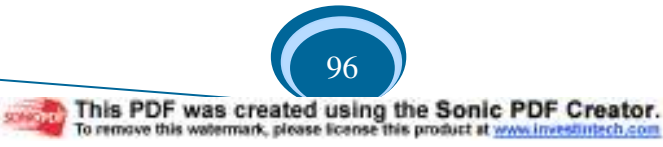

Espace *LEÇON WORD*  3. المجموعة الثالثة: مفاتيح المراقبة تحتوي مجموعة مفاتيح المراقبة على (13) مفتاحا.  $(Tab)$  $\rightarrow$  $\overline{\phantom{a}}$ Tabulation ينقل الكلمة بقدر (08) أحرف، وكذلك يستعمل لترك فراغ. Les majuscules لكتابة (Caps Locke)  $\overline{\phantom{a}}$ --ترك فراغ بين الكلمات، الانتقال بكلمة مقدار حرف واحد.  $\overline{\phantom{a}}$ (Shift) ويوجد منه مفتاحين، أحدهم على الجهة اليمنى والأخر على الجهة اليسرى. ودوره في معظم الأحيان استخراج الحرف الثاني <mark>من أي مف</mark>تاح <mark>موجود في مج</mark>موعة مفاتيح الأحرف الرقمية. مثلا: Shift+H= أ ، Shift+Y= إ ... <mark>Shift+N=</mark> ... إ Contrôle) | Contrôle] ويوجد منه أيضا مفتاحين في جهة اليمين واليسار ، حيث يستخدم هذا المفتاح مع مفاتيح <mark>أخرى للقيام بدور معين. مثلا: ; Ctrl+C=Copier ; Ctrl+x=Couper</mark> ; Ctrl+V<mark>=Coll</mark>er . ... Ctrl+S=Enregistrer ; نس<mark>مح في بع</mark>ض الأحيان بالوصول إلى فائمة معينة. مثلا: ;Alt+F=Menu <mark>Fichier</mark>  $\overline{\phantom{a}}$ Alt ... Alt+E=Menu Edition ; -است<mark>خراج الحرف أو الرمز الثالث من أي مف</mark>تاح من المفاتيح الأحرف الرقمية. مثلا:  $\overline{\phantom{a}}$ AltGr  $\cdots$  AltGr+8= \; AltGr+0= @ ً مفتاح <mark>الويندوز ، بالضغط عليه تظهر قائمة ابدأ.</mark>  $\overline{\phantom{a}}$  $\mathbf{H}$ ً مفتاح الق<mark>ائمة المحلية التي تظهر بها مجموع</mark>ة من الأوامر(أدوات) التي قد تكون موجودة --في القوائم الرئيسية. <mark>-</mark> الدخول <mark>إلى البرنا</mark>مج أو ا<mark>لملف أو المجلد، ال</mark>موافقة على الاختيارات، الانتقال إلى سطر  $\Box$  Entrer جديد-في-الصفحة--... ESC | ESC | مفتاح الهروب.<br>|-ــم | مفتاح المحو إلى الخلف.  $\overline{\phantom{a}}$ 4. المجموعة الرابعة: المفاتيح الوظيفية توجد هذه المفاتيح عموما في أعلى اللوحة وتختلف وظائفها من برنامج الى أخر ويتراوح عددها ما  $\frac{1}{2}$ க ⇑

بين 10 إلى 12 مفتاح(F1-F12).مثلا في بعض البرامج يستعمل مفتاح F1 لاستخراج المساعد. Impr Ecran يطبع الشاشة كما هي.<br>sust Syst

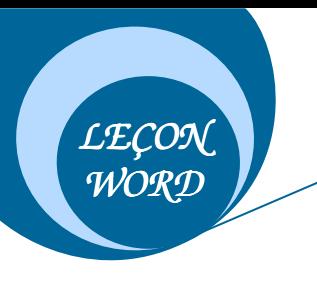

5. المجموعة الخامسة: مفاتيح الأحرف الرقمية

وهي المفاتيح من A إلى Z، وتساعد على كتابة النصوص وإدراج الرموز .

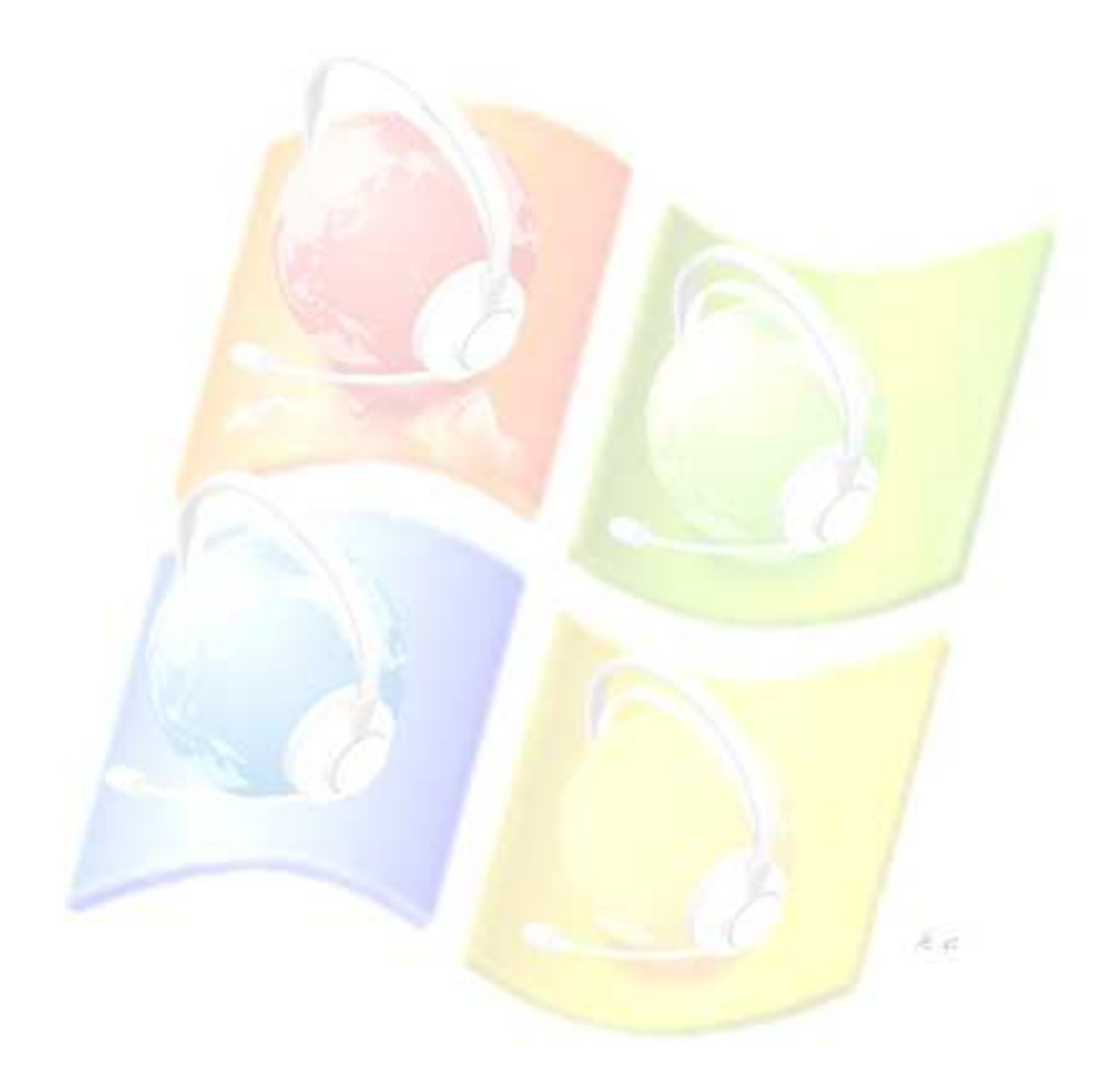

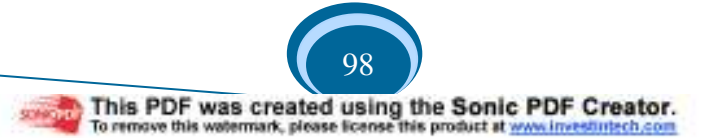